# **FASTEC IMAGING**™

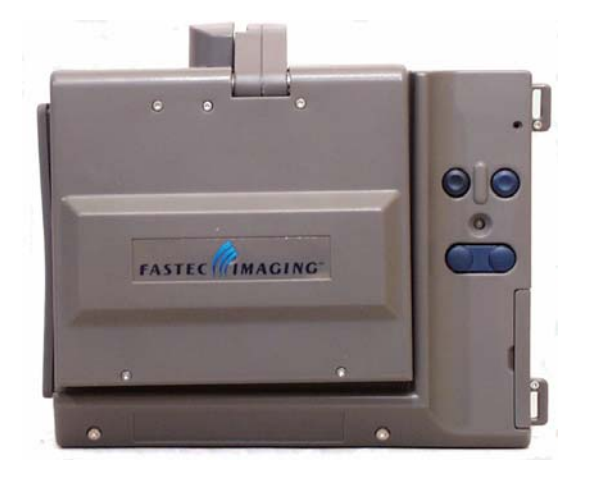

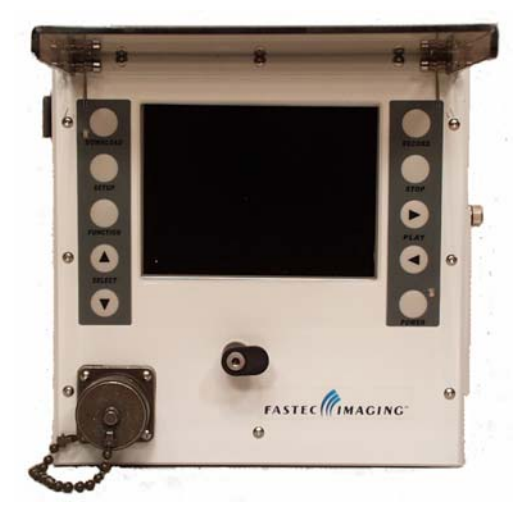

# **TroubleShooter, TroubleShooter RS, and Ranger**

# **High-Speed Cameras**

Operator's Manual

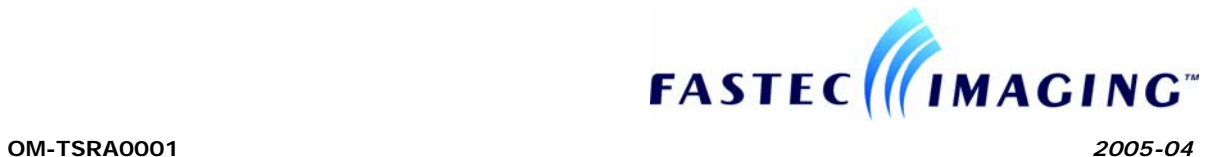

© 2005, Fastec Imaging Corporation. All Rights Reserved

This documentation is copyrighted material. Making unauthorized copies is prohibited by law. No part of this documentation may be reproduced, transmitted, transcribed, stored in a retrieval system or translated into any human or computer language without the prior written permission of Fastec Imaging Corporation. Fastec Imaging customers are allowed to use and copy the MotionMeasure Suite software without restriction.

Information in this document is provided in connection with Fastec Imaging products. Fastec Imaging believes the printed matter contained herein to be accurate from date of publication and reserves the right to make changes as necessary without notice. Fastec Imaging makes no commitment to update the information and shall have no responsibility whatsoever for conflicts or incompatibilities arising from future changes to the software or documentation.

No license, express or implied, or otherwise, to any intellectual property rights is granted by this document. Except as provided in Fastec Imaging's Terms and Conditions of Sale for such products, Fastec Imaging assumes no liability whatsoever.

THIS MANUAL IS PROVIDED "AS IS" WITHOUT WARRANTY OF ANY KIND, EITHER EXPRESSED OR IMPLIED, RELATING TO SALE AND/OR USE OF FASTEC IMAGING PRODUCTS INCLUDING LIABILITY OR WARRANTIES RELATING TO FITNESS FOR A PARTICULAR PURPOSE, CONSEQUENTIAL OR INCIDENTAL DAMAGES, MERCHANTABILITY, OR INFRINGEMENT OF ANY PATENT COPYRIGHT OR OTHER INTELLECTUAL PROPERTY RIGHT. FASTEC IMAGING FURTHER DOES NOT WARANT THE ACCURACY OR COMPLETENESS OF THE INFORMATION, TEXT, GRAPHICS OR OTHER ITEMS CONTAINED WITHIN THIS MANUAL. FASTEC IMAGING SHALL NOT BE LIABLE FOR ANY SPECIAL, INDIRECT, INCIDENTAL, OR CONSEQUENTIAL DAMAGES, INCLUDING WITHOUT LIMITATION, LOST REVENUES OR LOST PROFITS, WHICH MAY RESULT FROM THE USE OF THIS DOCUMENT.

Fastec Imaging products are not intended for use in medical, lifesaving or life sustaining applications. Fastec Imaging customers using or selling Fastec Imaging products for use in such applications do so at their own risk and agree to fully indemnify Fastec Imaging for any damages resulting from such improper use or sale.

#### **Trademarks**

TroubleShooter™ is a trademark of Fastec Imaging Corporation.

Windows™ is a registered trademark of Microsoft Corporation. Other brand or product names are trademarks of their respective holders.

Product names or services listed in this publication are for identification purposes only, and may be trademarks of third parties. Third-party brands and names are the property of their respective owners.

#### **Reader Response**

Fastec Imaging strives to produce quality documentation and welcomes your feedback. Please send comments and suggestions to Fastec Imaging. For technical questions, contact your local Fastec Imaging sales office.

# **Table of Contents**

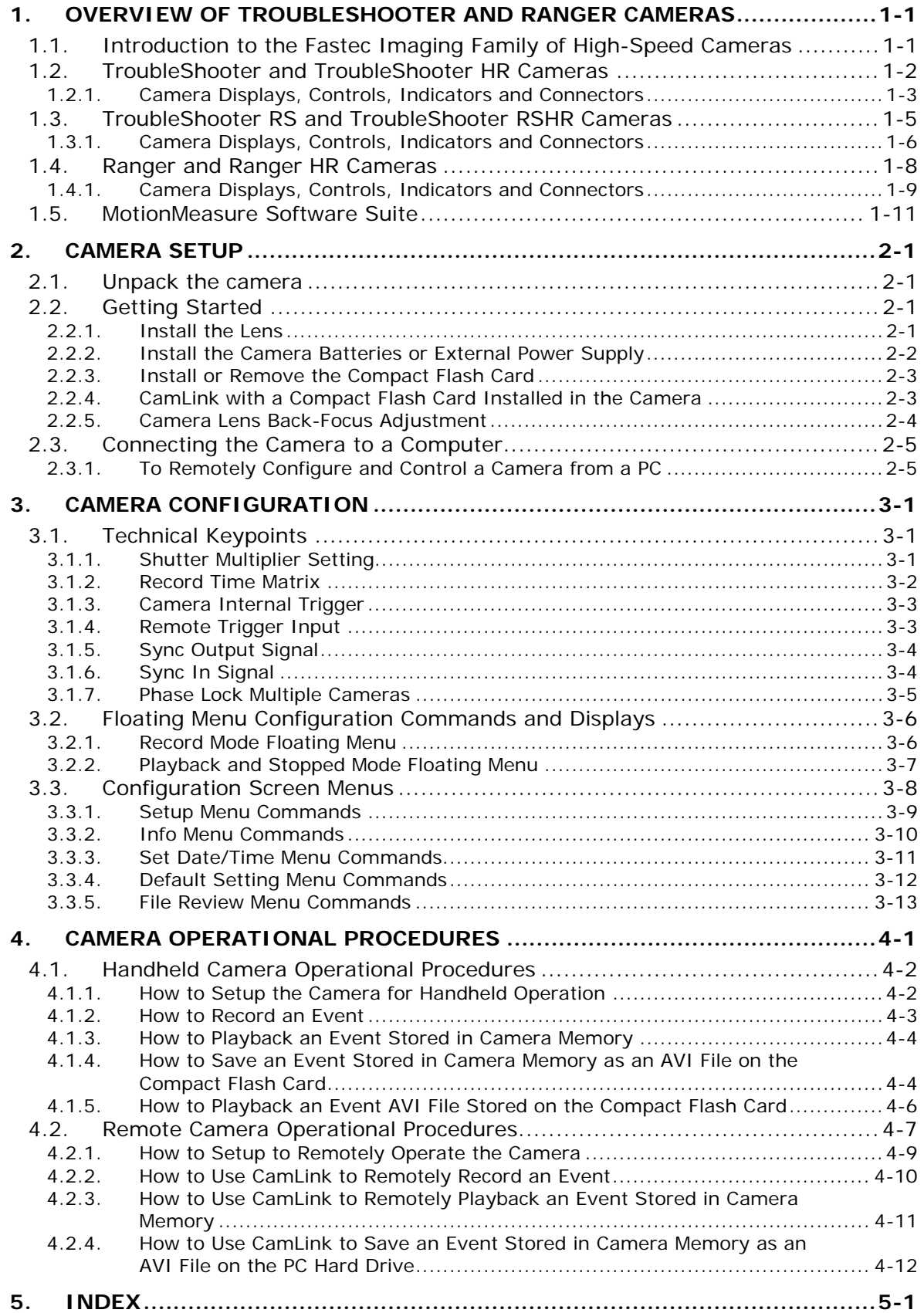

# **List of Figures**

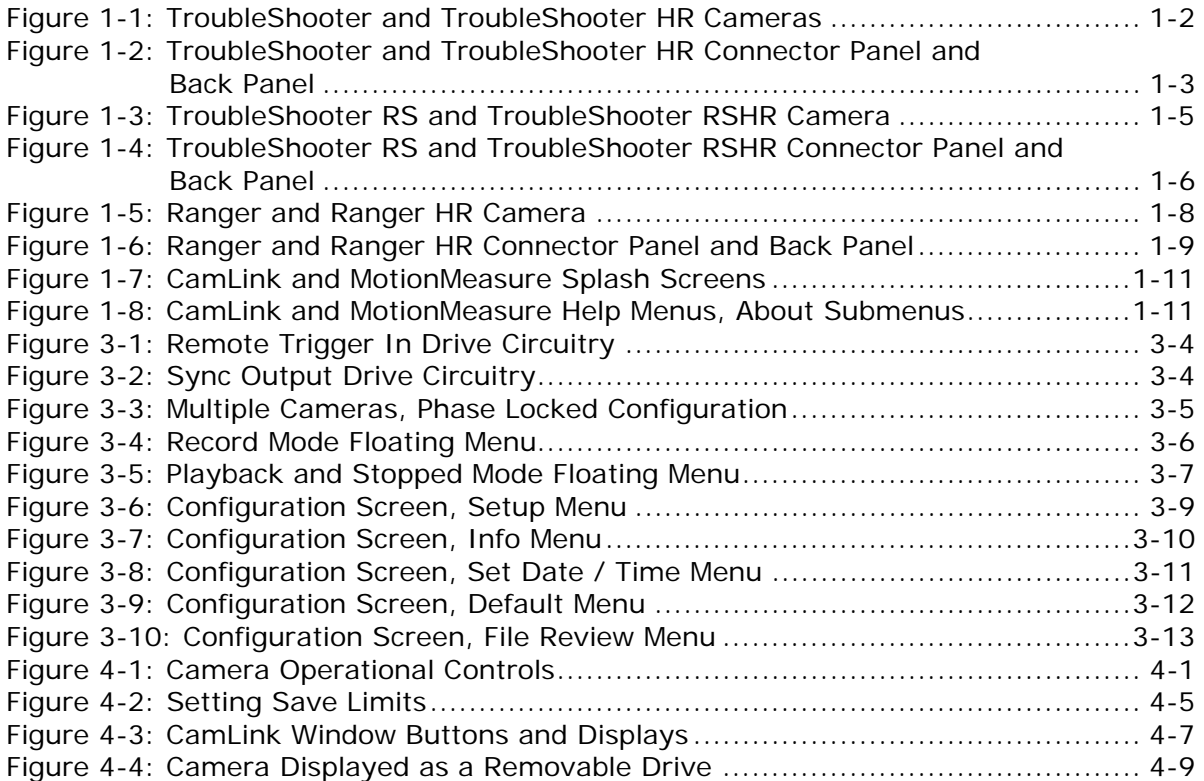

# **List of Tables**

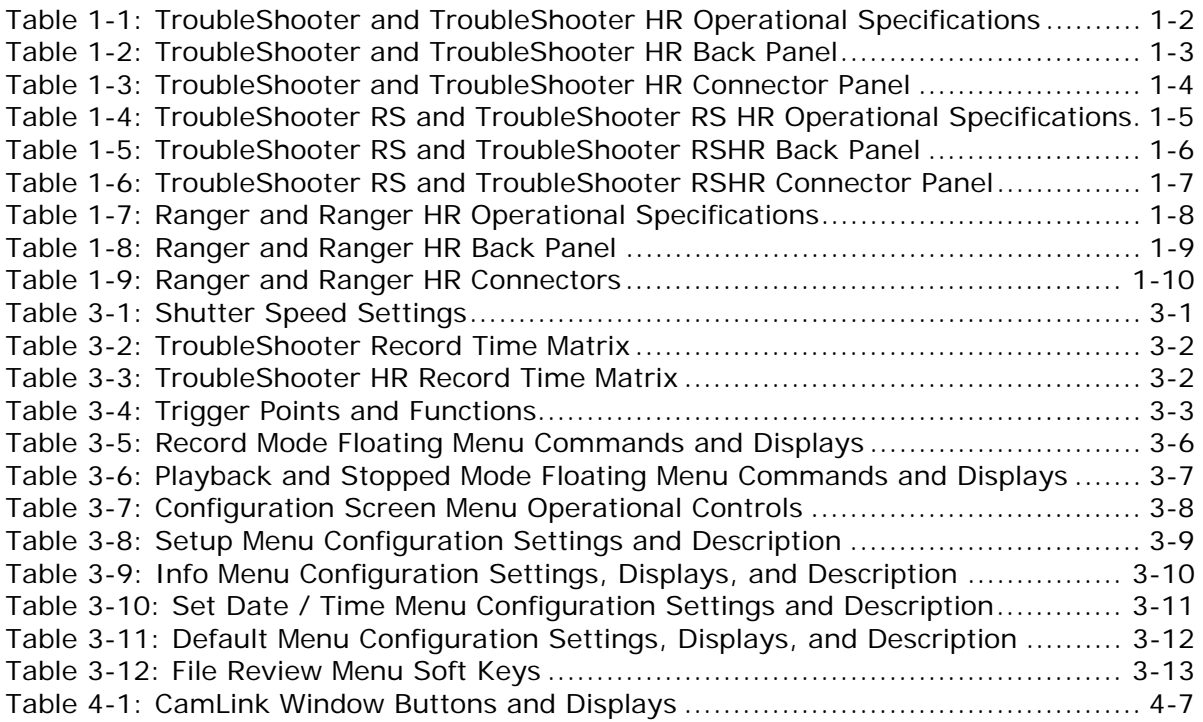

# **Using this Guide**

The purpose of this document is:

- To introduce users to the TroubleShooter and Ranger high-speed digital cameras.
- To guide the user through camera setup and configuration
- □ To describe camera operational procedures.

# **Additional Resources**

Refer to the following documents for additional information about the Fastec Imaging systems and software.

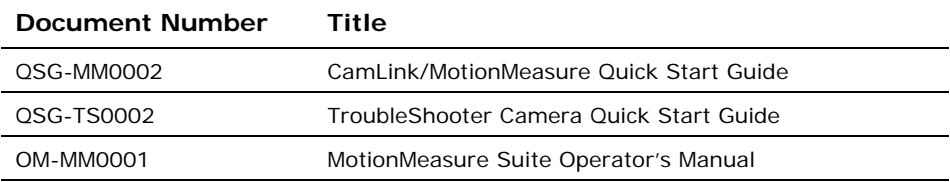

# <span id="page-6-0"></span>**1. Overview of TroubleShooter and Ranger Cameras**

# <span id="page-6-1"></span>**1.1. Introduction to the Fastec Imaging Family of High-Speed Cameras**

Fastec Imaging sells a number of different models of TroubleShooter and Ranger high-speed digital cameras. The cameras offer either monochrome or color high-speed digital image recording capability, a wide range of recording rates, sensor resolutions, and on-board memory options. Monochrome cameras have an 8-bit pixel resolution. Color cameras have a 24-bit pixel resolution. All cameras come equipped with a standard C-mount lens mount, and 1/4-20 tripod mount. The Ranger also has a 3/8-16 mount.

This manual covers setup and operational procedures for the following cameras:

- □ TroubleShooter and TroubleShooter HR
- TroubleShooter RS and TroubleShooter RSHR
- □ Ranger and Ranger HR

The TroubleShooter and Ranger cameras support the following three modes of operation:

- Standalone camera operation, use on board SODIMM memory to save and playback captured images.
- Standalone camera operation, use a Compact Flash (CF) card to store images captured in the on board SODIMM memory.
- Remote operation of the camera, using the MotionMeasure software suite, a host PC, and USB 2.0 interface.

All cameras come with the following software:

- CamLink camera control software for recording, playback and downloading images to a computer. Images are downloaded and saved in AVI file format.
- MotionMeasure Software for image playback and analysis.

Because of built-in LCD screens, Compact Flashcard download and D-cell battery operation, TroubleShooter and Ranger cameras can be used to view and shoot an event with no setup or host computer necessary.

# **1.2. TroubleShooter and TroubleShooter HR Cameras**

<span id="page-7-0"></span>The TroubleShooter and TroubleShooter HR camera housing is made of injection molded PC ABS and machined, finished aluminum. The camera body and interface connectors are enclosed to resist dirt and moisture. This model is equipped with separate BNC connections for sync in, sync out, external trigger, IRIG-B, and a power plug. The camera is specially designed for either hand held standalone (no host computer) or remote controlled (host computer) operation. Power is supplied by an AC power adapter or Dcell batteries. IRIG-B can be input via BNC connector for use in military test range applications

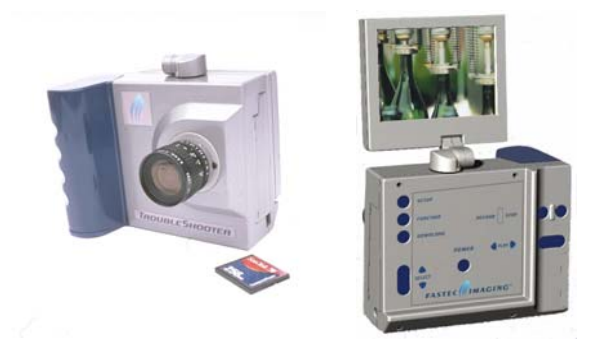

*Figure 1-1: TroubleShooter and TroubleShooter HR Cameras* 

<span id="page-7-1"></span>The following table summarizes the operational specifications of the TroubleShooter and TroubleShooter HR cameras.

<span id="page-7-2"></span>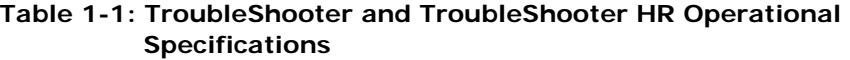

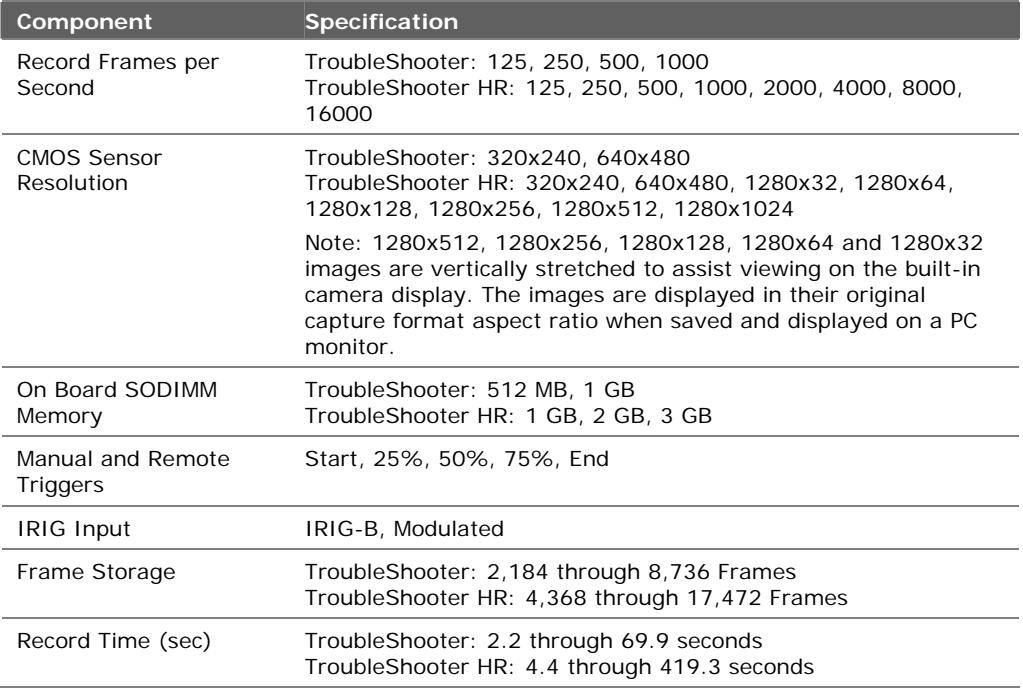

# **1.2.1. Camera Displays, Controls, Indicators and Connectors**

<span id="page-8-0"></span>[Figure 1-2 s](#page-8-1)hows the TroubleShooter and TroubleShooter HR displays, controls, indicators and connectors. [Table 1-2](#page-8-2) and [Table 1-3](#page-9-0) provide a brief description of each item.

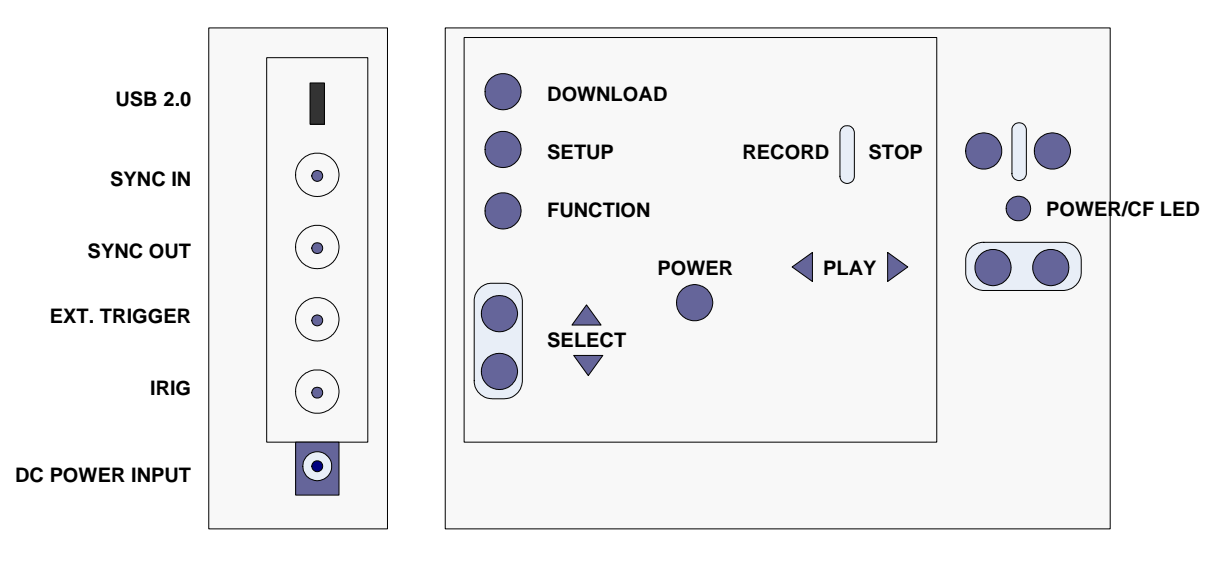

<span id="page-8-1"></span>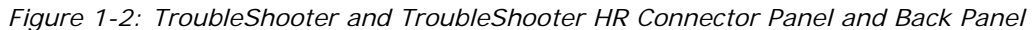

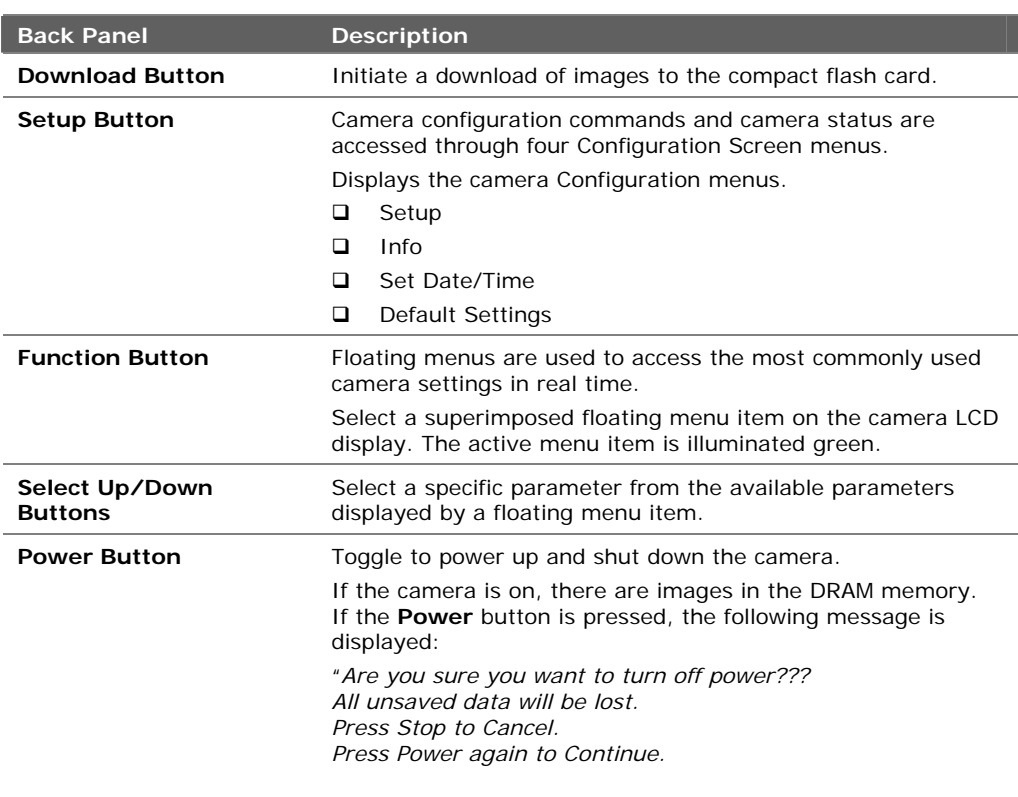

<span id="page-8-2"></span>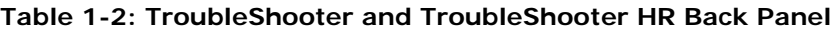

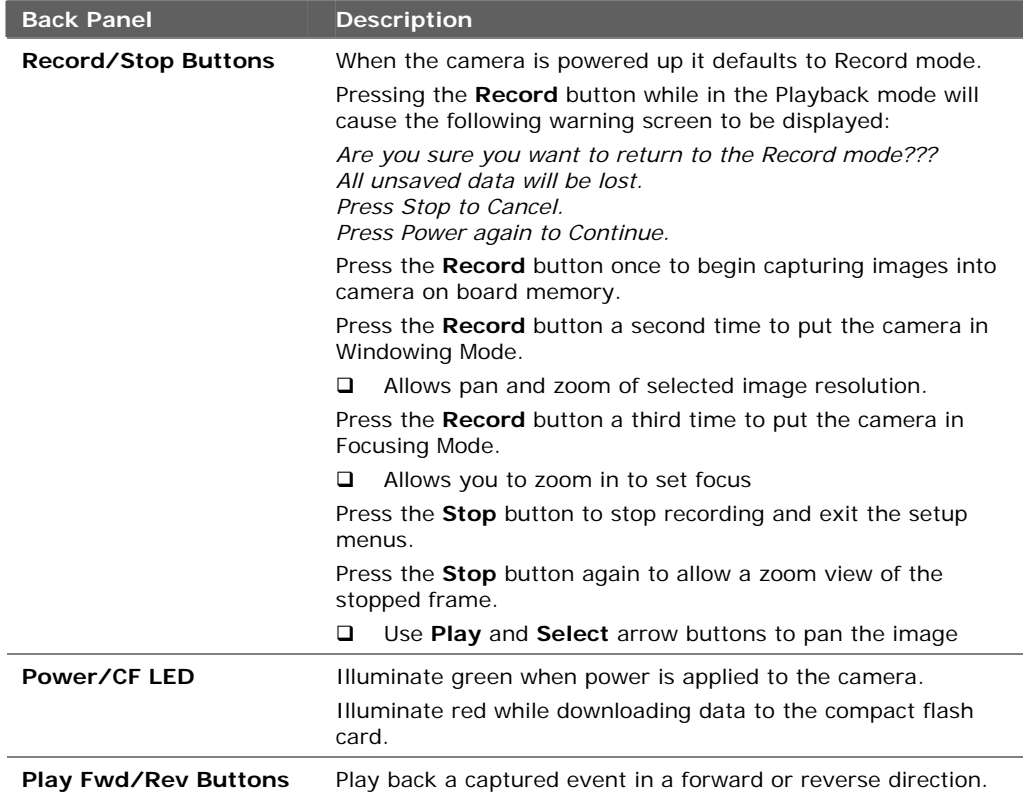

#### <span id="page-9-0"></span>**Table 1-3: TroubleShooter and TroubleShooter HR Connector Panel**

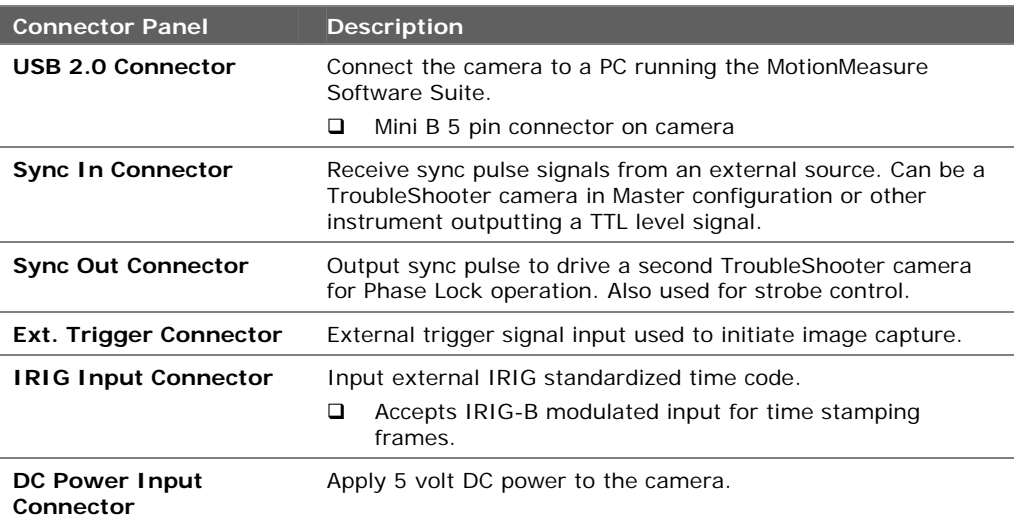

# **1.3. TroubleShooter RS and TroubleShooter RSHR Cameras**

<span id="page-10-0"></span>The TroubleShooter RS and TroubleShooter RSHR ruggedized camera housing is made of 18 gauge cold-rolled steel. The camera body and interface connectors are enclosed to resist dirt and moisture. This model is equipped with separate BNC connections for sync and external trigger, and a power plug. The LCD monitor is built-in to the body of the camera. The camera is specially designed for hand held standalone (no host computer) or remote controlled (host computer) operation in harsh environments. Power is supplied by an AC power adapter or D-cell batteries. IRIG-B can be input via BNC connector for use in military test range applications

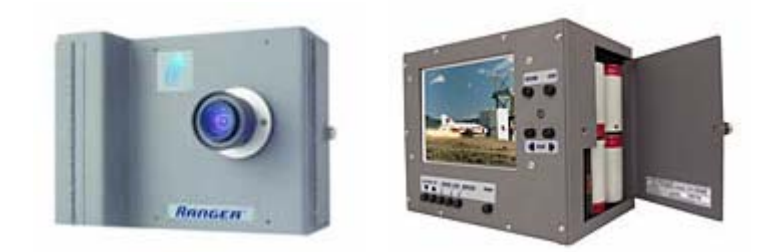

*Figure 1-3: TroubleShooter RS and TroubleShooter RSHR Camera* 

<span id="page-10-1"></span>The following table summarizes the operational specifications of the TroubleShooter RS and TroubleShooter RSHR cameras.

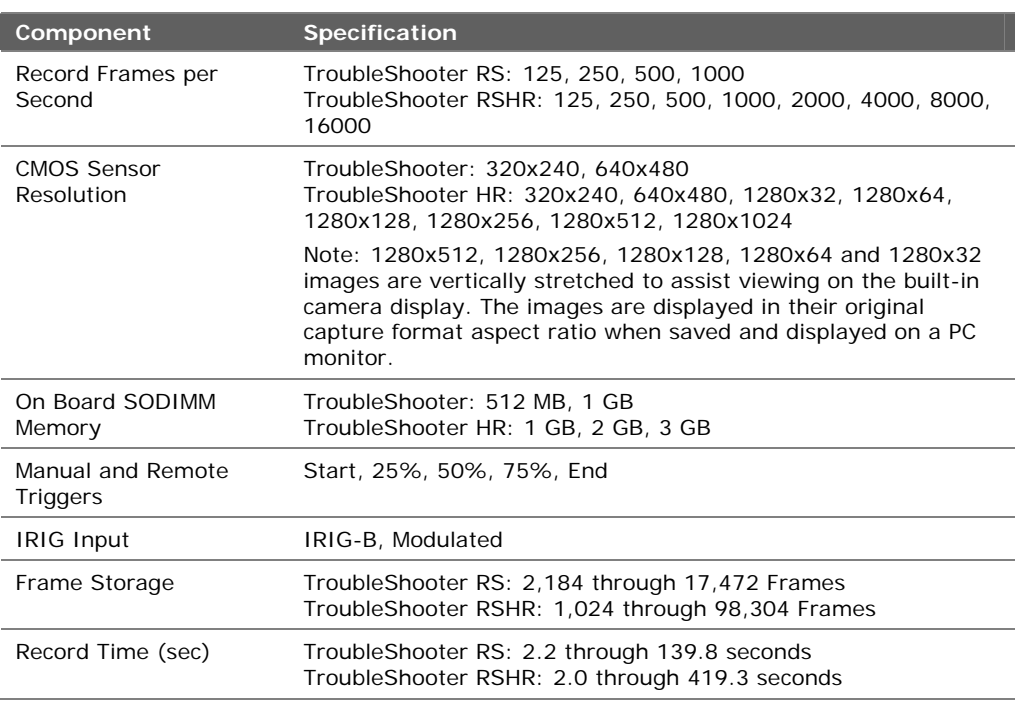

#### <span id="page-10-2"></span>**Table 1-4: TroubleShooter RS and TroubleShooter RS HR Operational Specifications**

# **1.3.1. Camera Displays, Controls, Indicators and Connectors**

<span id="page-11-0"></span>[Figure 1-4](#page-11-1) shows the TroubleShooter RS and TroubleShooter RSHR displays, controls, indicators and connectors. [Table 1-5](#page-11-2) and [Figure 1-6](#page-14-1) provide a brief description of each item.

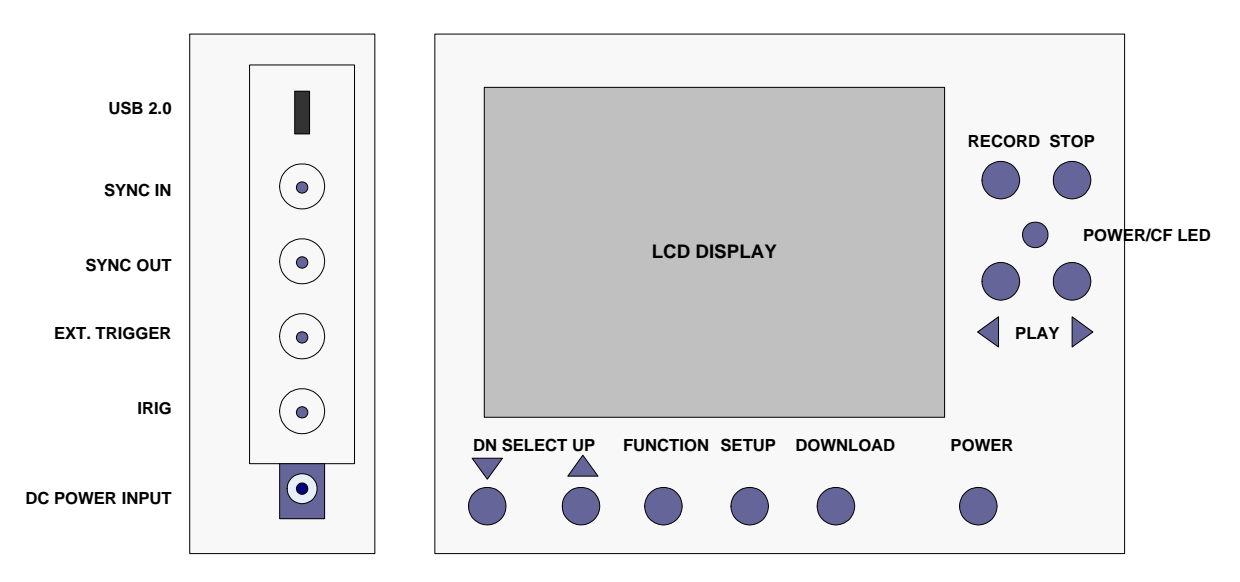

<span id="page-11-1"></span>*Figure 1-4: TroubleShooter RS and TroubleShooter RSHR Connector Panel and Back Panel* 

<span id="page-11-2"></span>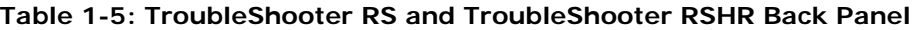

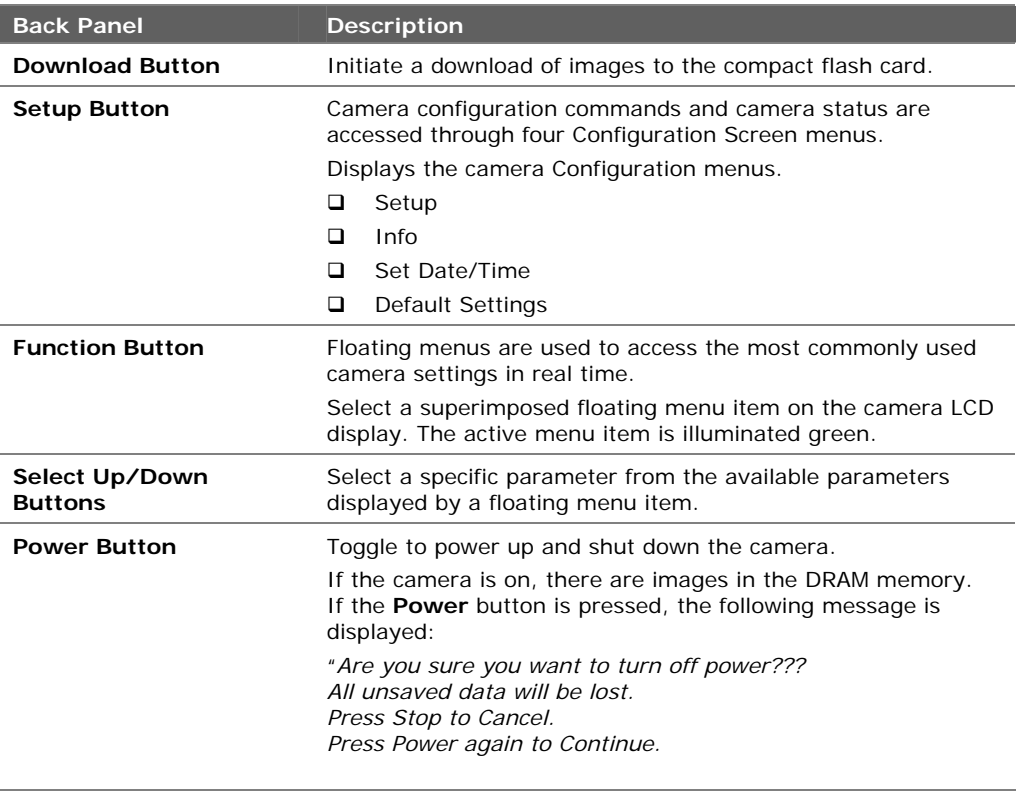

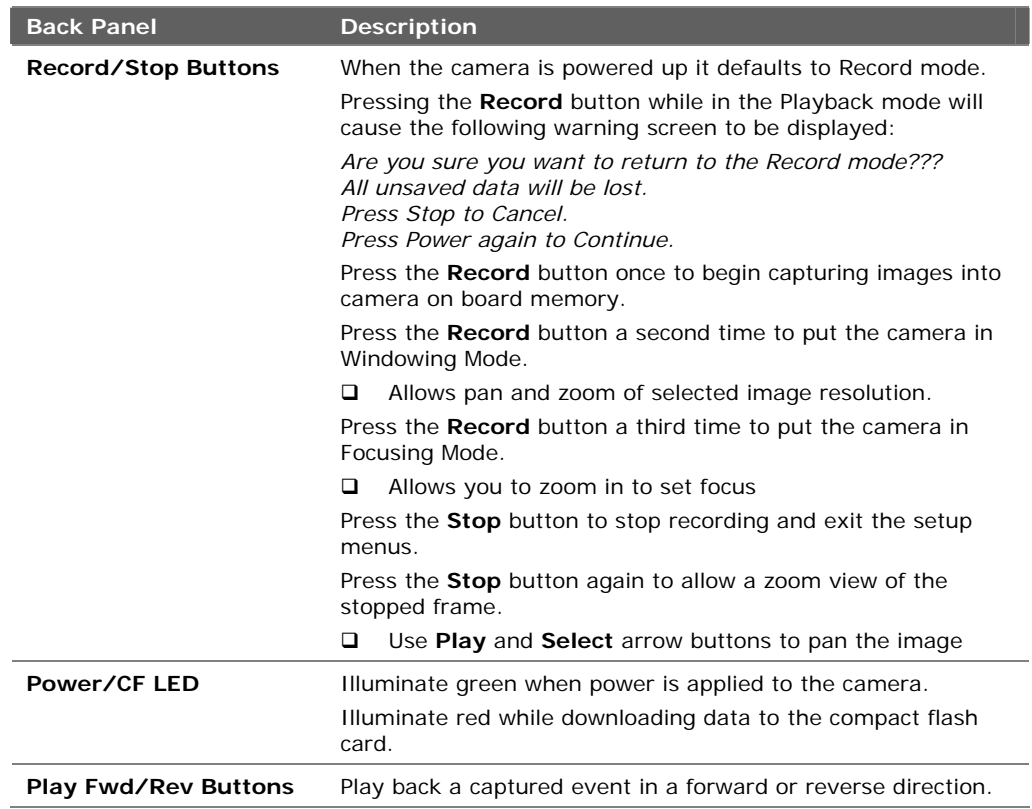

### <span id="page-12-0"></span>**Table 1-6: TroubleShooter RS and TroubleShooter RSHR Connector Panel**

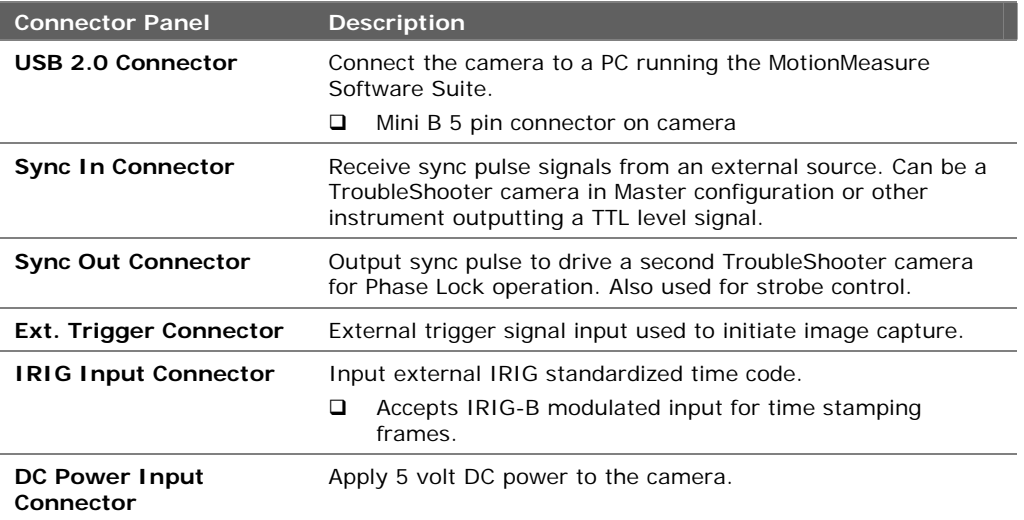

# **1.4. Ranger and Ranger HR Cameras**

<span id="page-13-0"></span>The Ranger and Ranger HR ruggedized camera housing is made of 18 gauge cold-rolled steel. The housing, keypads, connectors, and Compact Flash card interface are sealed to resist dirt and moisture. This model is equipped with a single Bendix connector for power, sync, video out, and trigger signals. The LCD monitor is built-in to the body of the camera. The camera is specially designed for hand held standalone (no host computer) or remote controlled (host computer) operation in harsh environments. Power is supplied by an AC power adapter or D-cell batteries. IRIG-B can be input via BNC connector for use in military test range applications

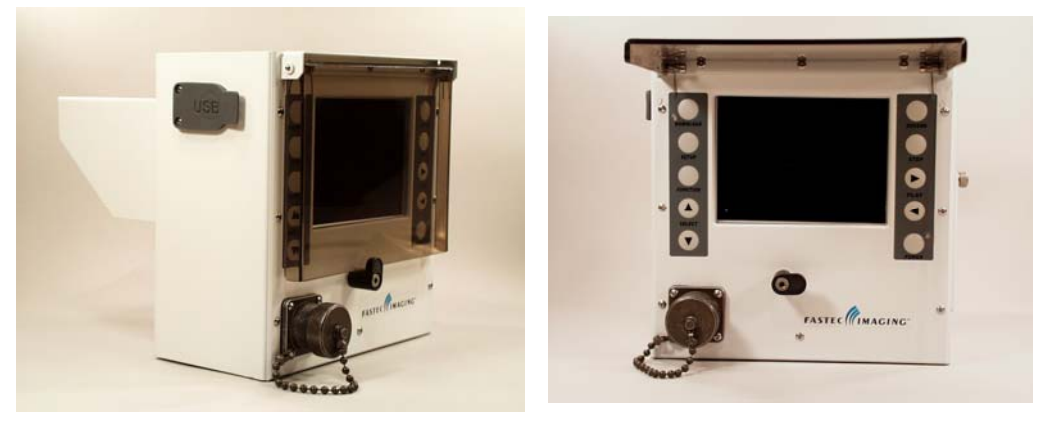

*Figure 1-5: Ranger and Ranger HR Camera* 

<span id="page-13-1"></span>The following table summarizes the operational specifications of the Ranger and Ranger HR cameras.

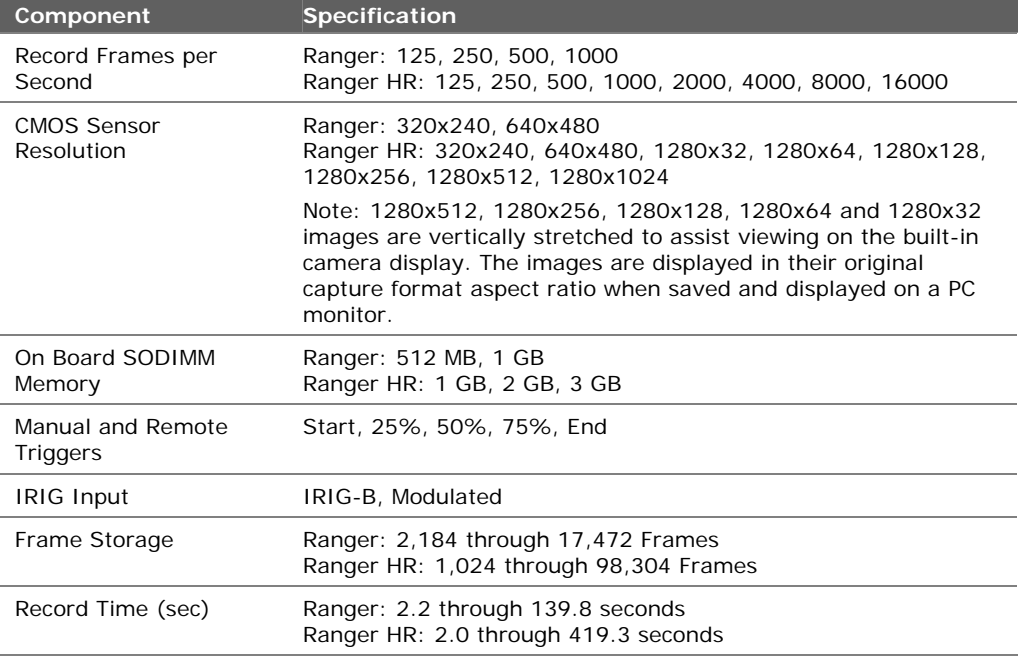

<span id="page-13-2"></span>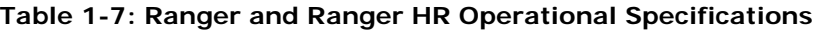

# **1.4.1. Camera Displays, Controls, Indicators and Connectors**

<span id="page-14-0"></span>[Figure 1-6 s](#page-14-1)hows the Ranger and Ranger HR displays, controls, indicators and connectors. [Table 1-8](#page-14-2) and [Table 1-9 p](#page-15-0)rovides a brief description of each item.

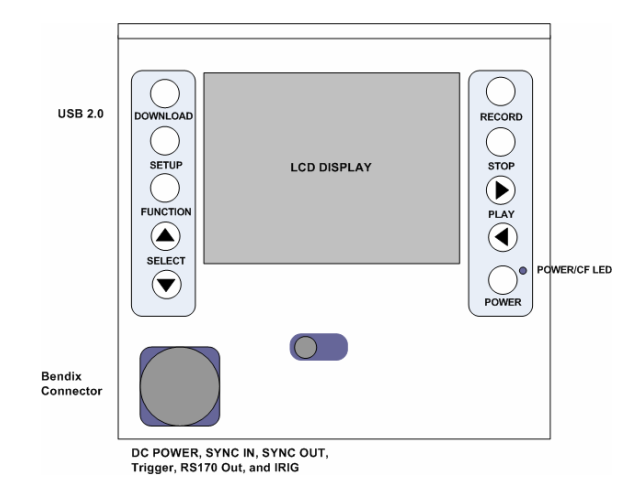

<span id="page-14-1"></span>*Figure 1-6: Ranger and Ranger HR Connector Panel and Back Panel* 

<span id="page-14-2"></span>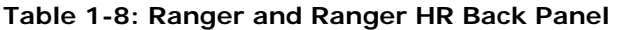

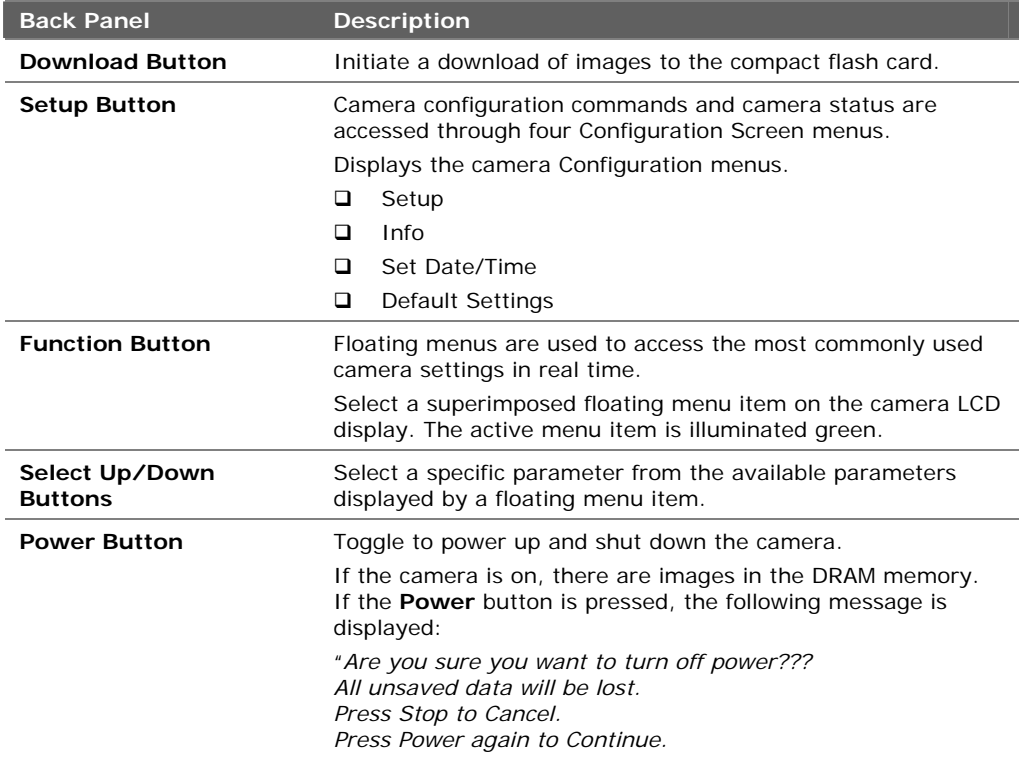

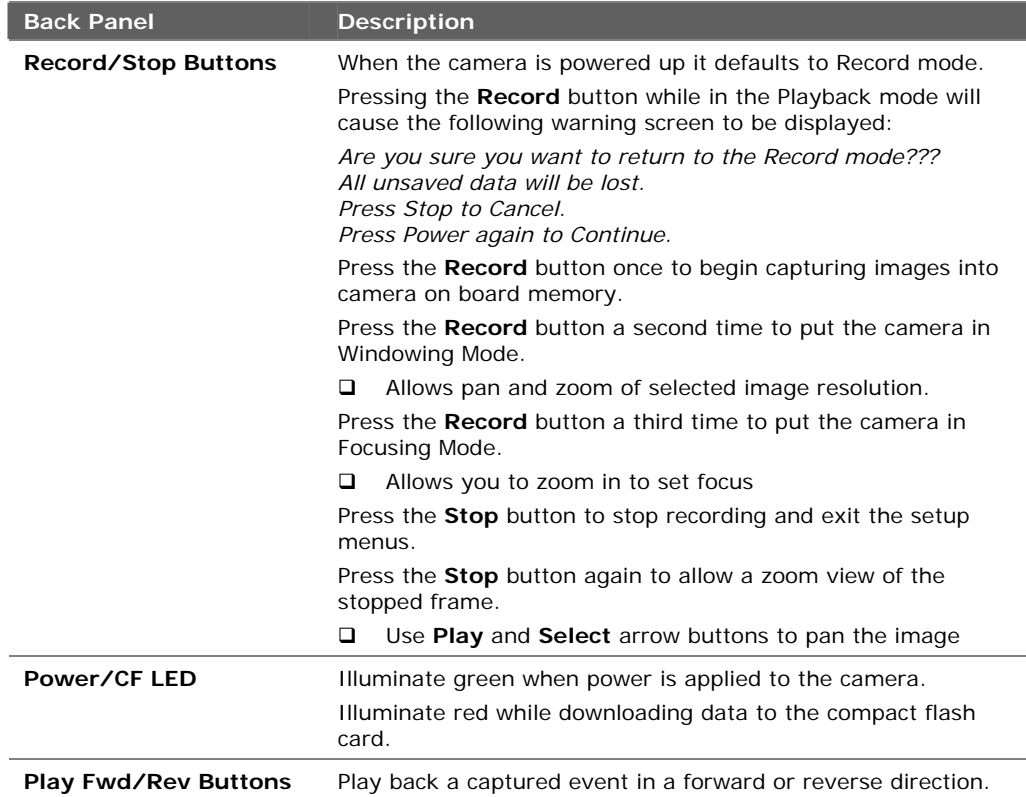

### <span id="page-15-0"></span>**Table 1-9: Ranger and Ranger HR Connectors**

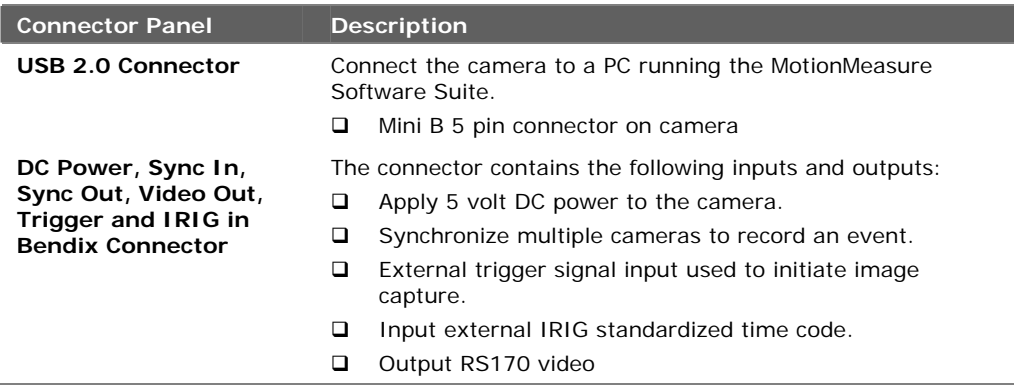

# **1.5. MotionMeasure Software Suite**

<span id="page-16-0"></span>Your camera comes with a MotionMeasure CD ROM. To check for the latest version of the software, visit the following web site:

http://www.tetracam.com/fastec/MMSetup.zip

The update is provided in a .ZIP file format and consists of an install program containing the updated executables and help files.

Check the version numbers on the web page against the version numbers on your programs. The program versions numbers can be found in the following locations:

- The splash screens when the programs are first opened
- The MotionMeasure **Help** menu, **About** submenu

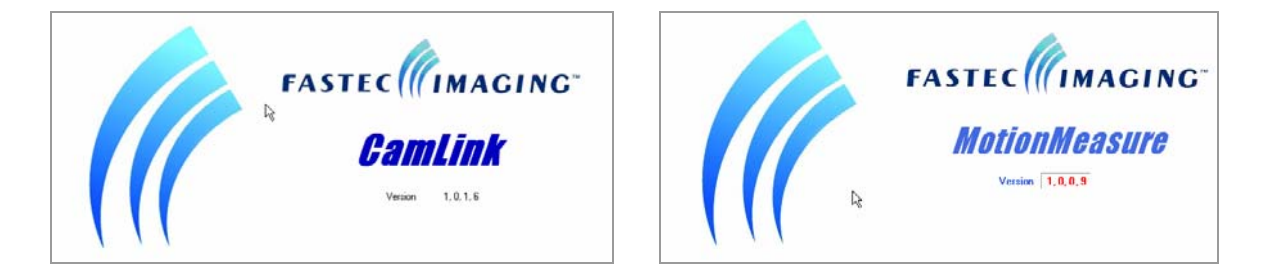

*Figure 1-7: CamLink and MotionMeasure Splash Screens* 

<span id="page-16-1"></span>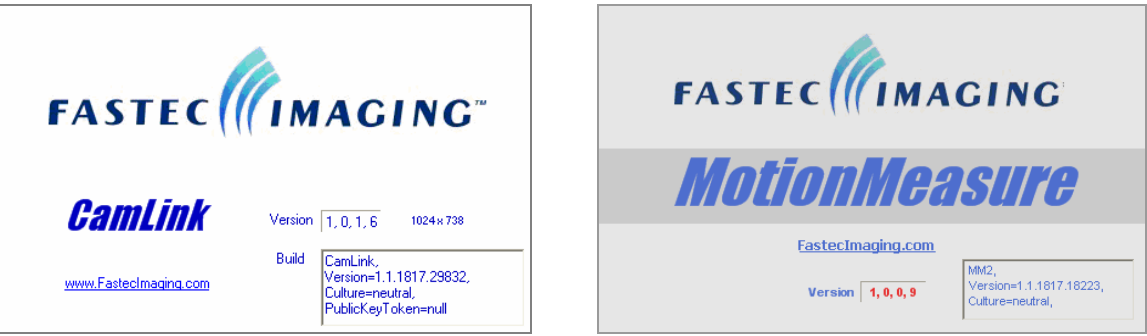

<span id="page-16-2"></span>*Figure 1-8: CamLink and MotionMeasure Help Menus, About Submenus* 

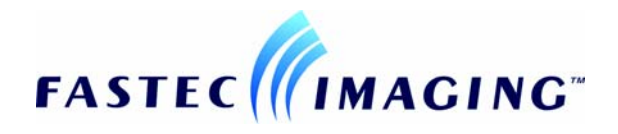

# <span id="page-18-0"></span>**2.1. Unpack the camera**

<span id="page-18-1"></span>When you unpack your shipping box in addition to this manual you should find the following items:

- □ High-Speed Digital Camera
- Application Software, Operator's Guides and Quick Start Guides on a CD ROM
- MotionMeasure/CamLink and Camera Quick Start Guides
- AC/DC 5 Volt Power Supply
- Additional items may be supplied by local distributors

A user supplied Lens, Power Adapter Cable (AC operation), and USB Download Cable, and CF card are required for operation.

Fastec Imaging sells its cameras through independent distributors. The distributors will provide the accessory items required for camera operation according to each customers particular application needs.

# **2.2. Getting Started**

<span id="page-18-2"></span>Prior to operating the camera the following items must be installed:

- **Q** Lens
- Power source (on board batteries or external AC/DC power)
- <span id="page-18-3"></span>An optional compact flash card can be inserted into the camera

### **2.2.1. Install the Lens**

To install the lens:

- **Step 1** Remove the lens receptacle cover from the camera's C-mount.
	- $\Box$  The cover is installed at the factory to protect the image sensor.
- **Step 2** Thread a C-mount lens into the lens mount in the front of the camera.
	- □ Do not overtighten the lens. The lens should be "finger tight".
	- As a starting point for recording, open the lens aperture about half way and set the lens focus to infinity.

Note: Avoid holding the camera with the lens opening facing up after the dust cover is removed. Dust could settle on the face of the sensor and degrade the image quality.

### **2.2.2. Install the Camera Batteries or External Power Supply**

<span id="page-19-0"></span>The camera is powered from Four D-Cell Nickel Metal Hydride (NiMh) batteries (optional), or an external 5V power supply (included). Depending on the model, the batteries are installed in either the bottom or side of the camera.

Standard D cell batteries do not provide enough power to operate the camera for more than a few minutes. High powered D cell batteries, 8500 m/Ah or greater are recommended. D cell batteries rate at 8500 m/Ah will provide approximately 2 hours of continuous use.

To install batteries:

- **Step 1** With the LCD display in the docked (closed) position, open the battery compartment door.
- **Step 2** Install the batteries as indicated by the polarity labels inside the battery compartment.
- **Step 3** Replace the battery compartment door and upright the camera.
- **Step 4** Unfold the LCD display and press the Power button. If the batteries were inserted correctly, the Power LED illuminates green
- **Step 5** If the Power LED doesn't illuminate:
	- Recheck battery polarity
	- $\Box$  Check the battery charge level

When the camera is going to be used for extended periods of time, battery life can be preserved by using the external 5 volt power supply adapter that came with the camera. The TroubleShooter camera external power supply connector is located on the side of the camera. The Ranger external power is supplied through the Bendix connector on the back of the camera

To connect the external power supply:

- **Step 1** Make sure the camera is turned off.
- **Step 2** Connect the external power cable to the external power jack on the camera.
	- □ External power is supplied to the Ranger camera through the Bendix cable supplied with the camera.
- **Step 3** Unfold the LCD display and press the Power button.
- **Step 4** If the Power LED doesn't illuminate:
	- $\Box$  Recheck cable connections
	- $\Box$  Be sure that the AC/DC 5 volt power adapter is receiving AC power.

### **2.2.3. Install or Remove the Compact Flash Card**

<span id="page-20-0"></span>The camera can capture and play back high-speed image clips without a compact flash card being installed. Image files can be permanently saved using a CF card. For best results in download speeds, Fastec Imaging recommends use of a Scan Disk Extreme III CF card. Other brands of CF cards will download more slowly or may not work at all.

To insert the Compact Flash (CF) card:

- **Step 1** Open up the CF card door on the side of the camera.
- **Step 2** Insert a new CF card with the label facing towards the back of the unit.
	- $\Box$  Press the card along the guide slots until it seats against the connector pins

To release the Compact Flash card:

- **Step 1** Press the ejector mechanism above the CF card.
- **Step 2** After the CF card is released, remove the CF card from the slot.

The images recorded on the CF card are stored in an uncompressed AVI file format. The stored files can be viewed on the camera's built-in monitor using the File Review menu or using MotionMeasure Suite, or a conventional media player, such as the Windows Media Player.

### **2.2.4. CamLink with a Compact Flash Card Installed in the Camera**

<span id="page-20-1"></span>Remove the compact flash card before starting the CamLink software. Otherwise, the camera will appear as a mass storage device and CamLink will not recognize it.

If you forget to remove the compact flash before starting CamLink:

- **Step 1** Close the CamLink program and remove the CF card from the camera.
- **Step 2** Disconnect and re-connect the USB cable to initialize the camera as an imaging device recognizable to CamLink.
- **Step 3** Restart the CamLink application.

### **2.2.5. Camera Lens Back-Focus Adjustment**

<span id="page-21-0"></span>The C-mount on TroubleShooter and Ranger cameras is adjustable to allow you to perform a lens back-focus adjustment. When you perform a backfocus adjustment you change the distance between the flange mount surface of the lens and the CMOS sensor array. A properly focused lens will maintain focus at both ends of its zoom range.

In most cases, changing the lens on your camera will not require a lens back-focus adjustment.

To perform a Lens Back-Focus adjustment:

- **Step 1** Place the camera on a tripod.
- **Step 2** Turn on the camera and focus on an object at least 20 feet away (or as far away as possible).
- **Step 3** Set the lens iris to wide open.
- **Step 4** Focus in on the target object.
- **Step 5** Adjust the focus normally until the picture is sharp.
- **Step 6** Focus out from the target.
- **Step 7** Loosen the back-focus ring retaining screws (two screws behind the lens).
- **Step 8** Rotate the C mount until the picture is sharp (rotate no further than 45 degrees in either direction):
	- Counter-clockwise rotation increases lens focal length.
	- Clockwise rotation decreases lens focal length.
- **Step 9** Tighten the back focus ring retaining screws.
- **Step 10** Check for sharp focus at both ends of the focus range.
- **Step 11** Repeat steps 4 through 10 until the focus is sharp at both ends of the focus range.

# **2.3. Connecting the Camera to a Computer**

<span id="page-22-0"></span>All TroubleShooter and Ranger cameras can be connected to a computer over a USB 2.0 cable. The camera USB connector is located behind the access door on the left side of the camera, viewed from the rear. Once the camera is connected to the computer, the CamLink software can be used to remotely configure and control camera operation. Events recorded in the camera memory can also be saved as AVI files on the computer.

### **2.3.1. To Remotely Configure and Control a Camera from a PC**

- <span id="page-22-1"></span>**Step 1** Install the MotionMeasure/CamLink software on your computer.
	- □ Refer to MotionMeasure Suite Operation's Manual (OM-MM0001).
- **Step 2** Supply power to the camera.
- **Step 3** If a compact flash card is installed in the camera, remove the card. Refer to Chapter [2.2.4, CamLink with a Compact Flash Card](#page-20-1)  [Installed in the Camera.](#page-20-1)
- **Step 4** Raise the LCD display and press the camera **POWER** button.
- **Step 5** Using a USB cable, connect the camera to your computer USB port. The device window shown below opens on the computer desktop indicating a connection with the camera. The USB cable needs to have a Mini B 5-Pin connector at the camera connection point.
	- □ To your computer, the camera appears as a mass storage device.

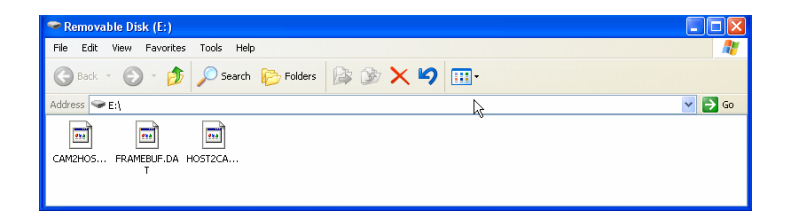

- **Step 6** Replace the CF card if you need to save images for later review.
- **Step 7** Double-click on the CamLink desktop icon to open the CamLink application.
- **Step 8** Click on the **Scan for Cameras** button in the CamLink window.

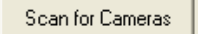

**Step 9** Select a desired camera drive letter to begin using the camera.

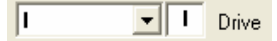

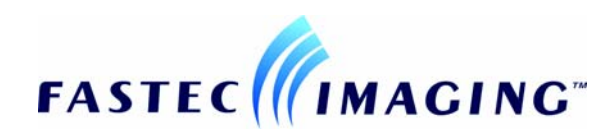

# <span id="page-24-0"></span>**3.1. Technical Keypoints**

# <span id="page-24-1"></span>**3.1.1. Shutter Multiplier Setting**

<span id="page-24-2"></span>The shutter multiplier setting determines the camera shutter speed. Shutter speed is defined as the inverse values of the frame rate times the shutter multiplier.

For example:

- **Frame Rate** = 250 fps (inverse value is 1/250 or .004 seconds)
- **Shutter Multiplier** = A setting of 4X (inverse value is 1/4th or .25)
- **Shutter speed** = .004 x .25 or .001 seconds

The following table displays shutter speeds based on selected Frame Rates and Shutter Multipliers.

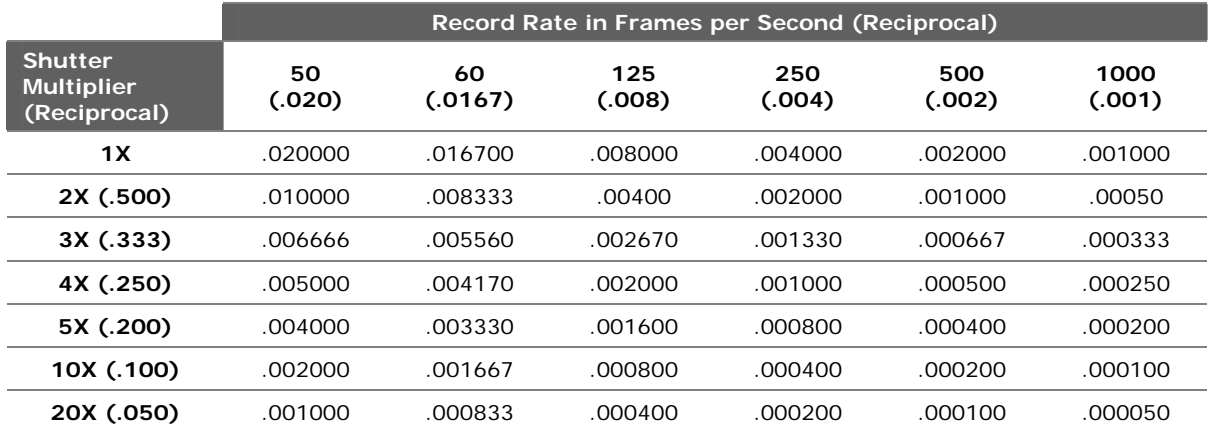

#### <span id="page-24-3"></span>**Table 3-1: Shutter Speed Settings**

Changing shutter does not change record rate or frame resolution. Faster shutter speeds reduce object blur.

### **3.1.2. Record Time Matrix**

<span id="page-25-0"></span>The event record time and maximum number of frames stored is determined by the following factors:

- Recorded frames per second
- Sensor resolution selection
- Onboard camera memory

#### <span id="page-25-1"></span>**Table 3-2: TroubleShooter Record Time Matrix**

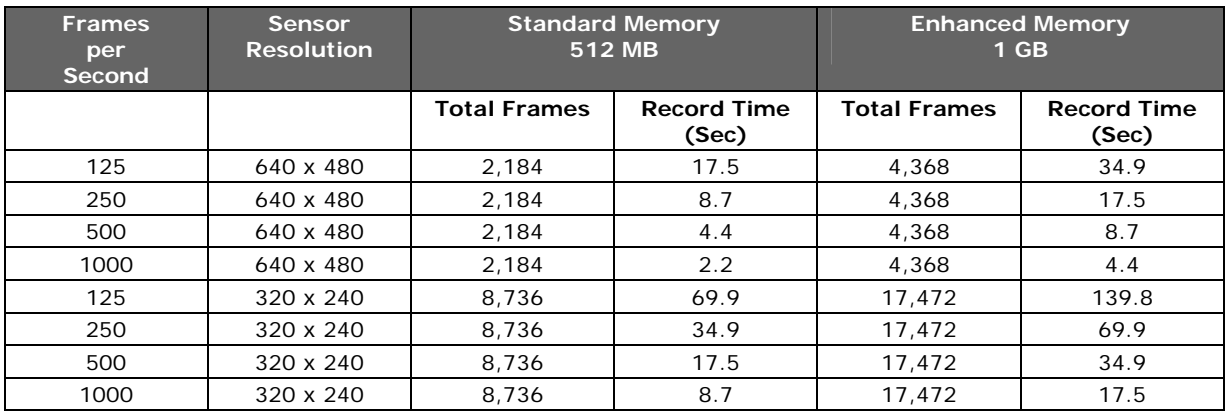

#### <span id="page-25-2"></span>**Table 3-3: TroubleShooter HR Record Time Matrix**

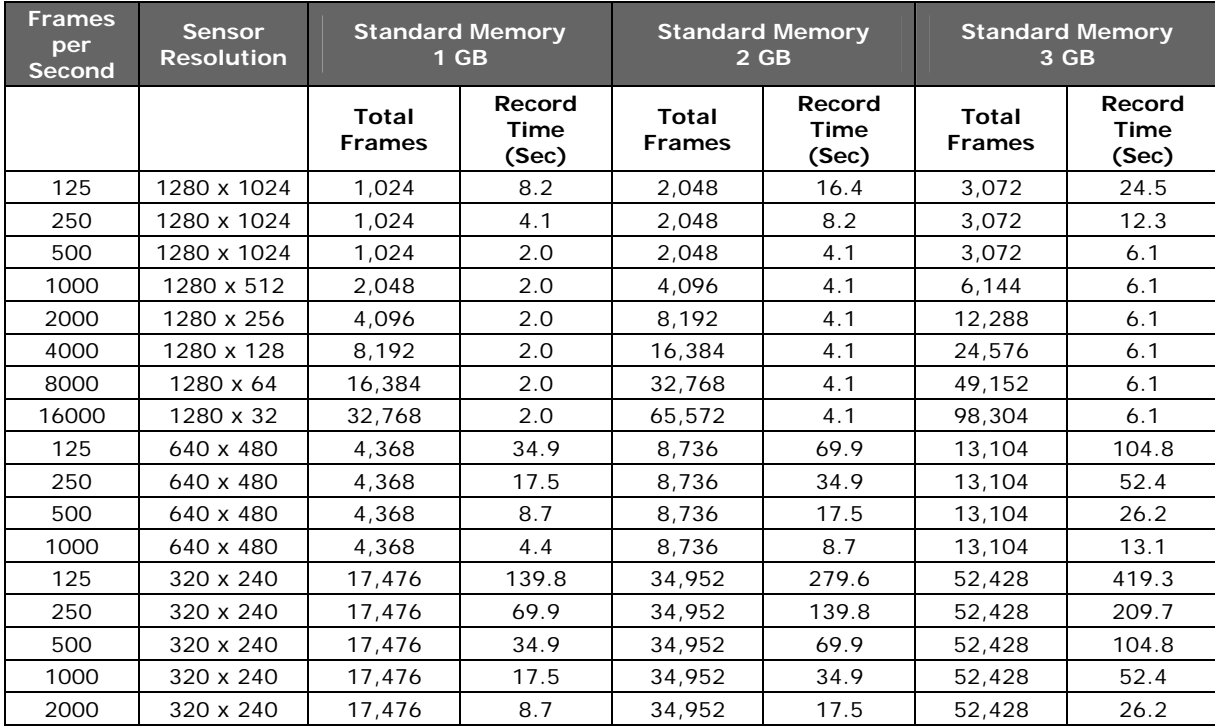

# **3.1.3. Camera Internal Trigger**

<span id="page-26-0"></span>Image capture is referenced to the frame that's captured the moment you click on the camera **Stop** button or a remote trigger input is detected by the camera. This frame is called the trigger point and is always tagged as frame 0000.

The trigger point is expressed as a percentage of the total frames captured, or as the Start (beginning) or End of the video frame capture. Images captures before a trigger frame are designated with negative numbers and images captured after a trigger frame are designated with positive numbers.

| <b>Trigger</b> | <b>Function</b>                                                                      |  |  |
|----------------|--------------------------------------------------------------------------------------|--|--|
| <b>Start</b>   | Begin capturing image frames in camera memory when the<br>trigger point is detected. |  |  |
|                | Make the trigger point the first frame captured.<br>❏                                |  |  |
| 25%            | Retain 25% of the frames captured before the trigger point<br>was detected.          |  |  |
|                | ◻<br>Record new frames in the remaining 75% of camera<br>memory.                     |  |  |
| 50%            | Retain 50% of the frames captured before the trigger point<br>was detected.          |  |  |
|                | Record new frames in the remaining 50% of camera<br>◻<br>memory.                     |  |  |
| 75%            | Retain 75% of the frames captured before the trigger point<br>was detected.          |  |  |
|                | Record new frames in the remaining 25% of camera<br>◻<br>memory.                     |  |  |
| End            | Stop capturing frames in camera memory once the trigger<br>point is detected.        |  |  |
|                | Retain all frames recorded in camera memory up to the<br>□<br>moment of the trigger. |  |  |

<span id="page-26-2"></span>**Table 3-4: Trigger Points and Functions** 

# **3.1.4. Remote Trigger Input**

<span id="page-26-1"></span>A remote trigger signal can be used to initiate image capture. When connecting multiple cameras together, make sure the external trigger is connected to the first camera (Master) in the chain.

The REMOTE TRIGGER IN signal is input through the second BNC connector from the bottom on the side of the TroubleShooter camera. The REMOTE TRIGGER IN signal is input through the Bendix connector on the Ranger camera.

The REMOTE TRIGGER IN signal is a low true (less than .7 volts DC) input to a type SN74LVC14A inverter. It can be grounded through a simple momentary switch or be driven actively. The input can tolerate +/- 30V. An input voltage below 0.7V is "true" and above 2.0V is "false". There is a 100K Ohm pull-up resistor at the inverter input that clamps to 3.3V and ground downstream of a 990 Ohm current limiter.

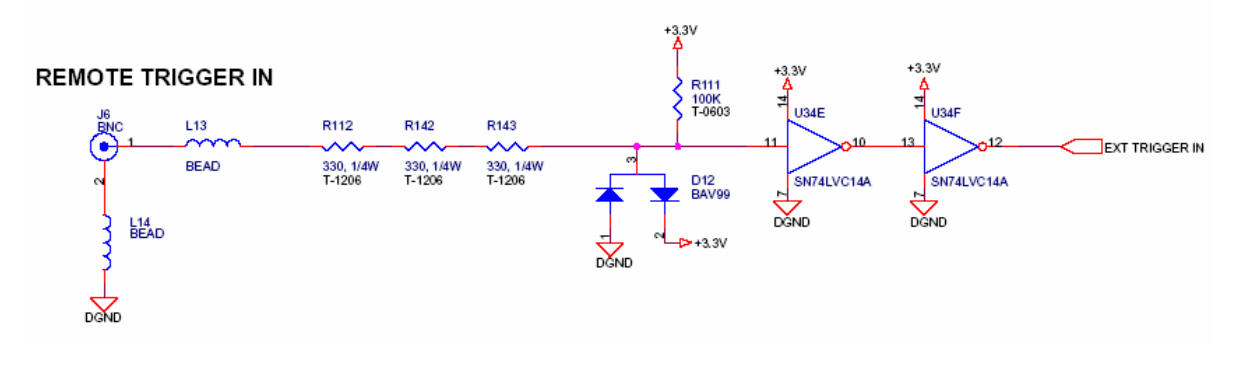

<span id="page-27-2"></span>*Figure 3-1: Remote Trigger In Drive Circuitry* 

# **3.1.5. Sync Output Signal**

<span id="page-27-0"></span>Every image frame capture generates a SYNC OUT signal that can be used in multiple locations to synchronize external equipment with the event. The SYNC OUT signal is output through the second BNC connector from the top on the side of the TroubleShooter camera. The SYNC OUT signal is output through the Bendix connector on the Ranger camera.

The SYNC OUT signal is a positive-going, 3.3 volt, 20 microsecond nominally square pulse whose rising edge corresponds to the beginning of the integration time for the current frame. It is driven by a type 74LVC14A buffer through 990 Ohm.

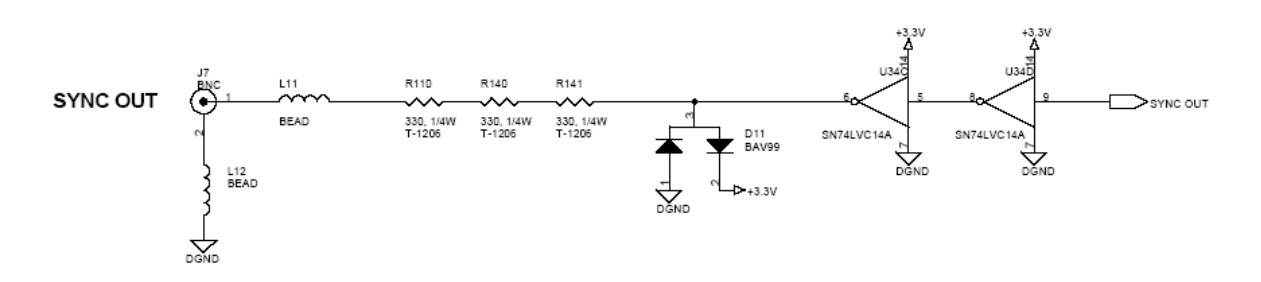

<span id="page-27-3"></span>*Figure 3-2: Sync Output Drive Circuitry* 

# **3.1.6. Sync In Signal**

<span id="page-27-1"></span>Used to provide an input signal to a synchronize Slave cameras with the MASTER camera.

# **3.1.7. Phase Lock Multiple Cameras**

<span id="page-28-0"></span>Fastec Imaging cameras have the ability to perform synchronized recording in a parallel configuration. If only cameras are implemented, the first camera in the chain is designated as the "Master" and all additional cameras in the chain are synchronized to the Master in a "Slave" mode.

If external trigger hardware is present, all cameras in the parallel chain are operated in the "Slave" mode to the external event trigger.

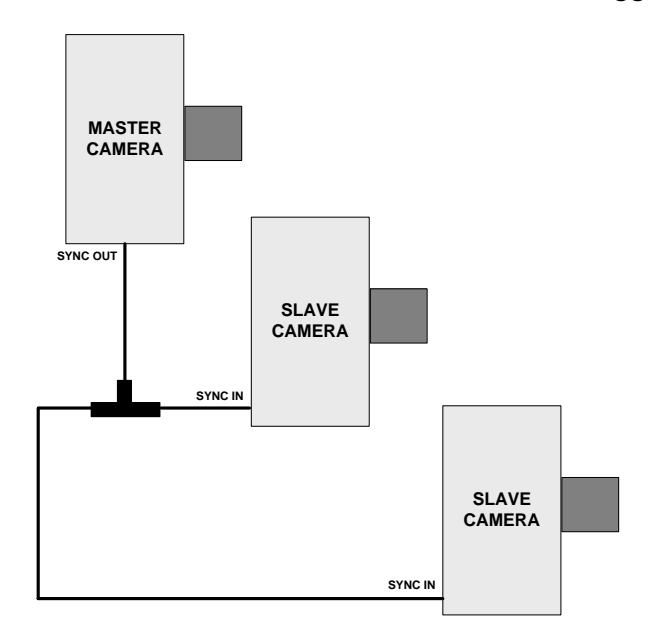

<span id="page-28-1"></span>*Figure 3-3: Multiple Cameras, Phase Locked Configuration* 

To operate parallel chained cameras in a synchronized mode:

- **Step 1** On the first camera in the chain, Set the **SETUP** menu **SYNC MODE** command to "MASTER". Refer to Section [3.3.1.](#page-32-0)
- **Step 2** On subsequent cameras in the chain, Set the **SETUP** menu **SYNC MODE** command to "Slave".
- **Step 3** Ensure all cameras are set at the same **RECORD RATE**. Refer to Section [3.2.1.](#page-29-1)
- **Step 4** Press the Master camera **RECORD** button to begin synchronized recording of images on all cameras in the chain.
- **Step 5** Press the Master camera **STOP** button to stop recording.
	- □ All Slave cameras will freeze in the RECORD mode.
- **Step 6** Repeat Steps 4 and 5 as required.

# **3.2. Floating Menu Configuration Commands and Displays**

<span id="page-29-0"></span>There are two menu schemes implemented to configure the camera.

- Frequently accessed Record and Playback commands and displays are superimposed over the image display using a Floating menu.
- Less frequently accessed camera configuration commands are accessed through four Configuration Screen menus.

### **3.2.1. Record Mode Floating Menu**

<span id="page-29-1"></span>[Figure 3-4](#page-29-2) shows the Record Mode floating menu configuration commands and displays. [Table 3-5](#page-29-3) provides a brief description of command and displays.

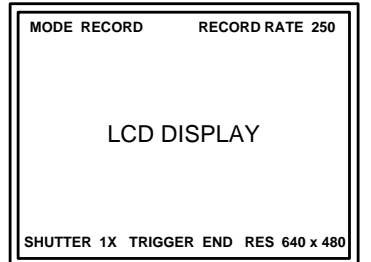

<span id="page-29-2"></span>*Figure 3-4: Record Mode Floating Menu* 

<span id="page-29-3"></span>

| Table 3-5: Record Mode Floating Menu Commands and Displays |
|------------------------------------------------------------|
|------------------------------------------------------------|

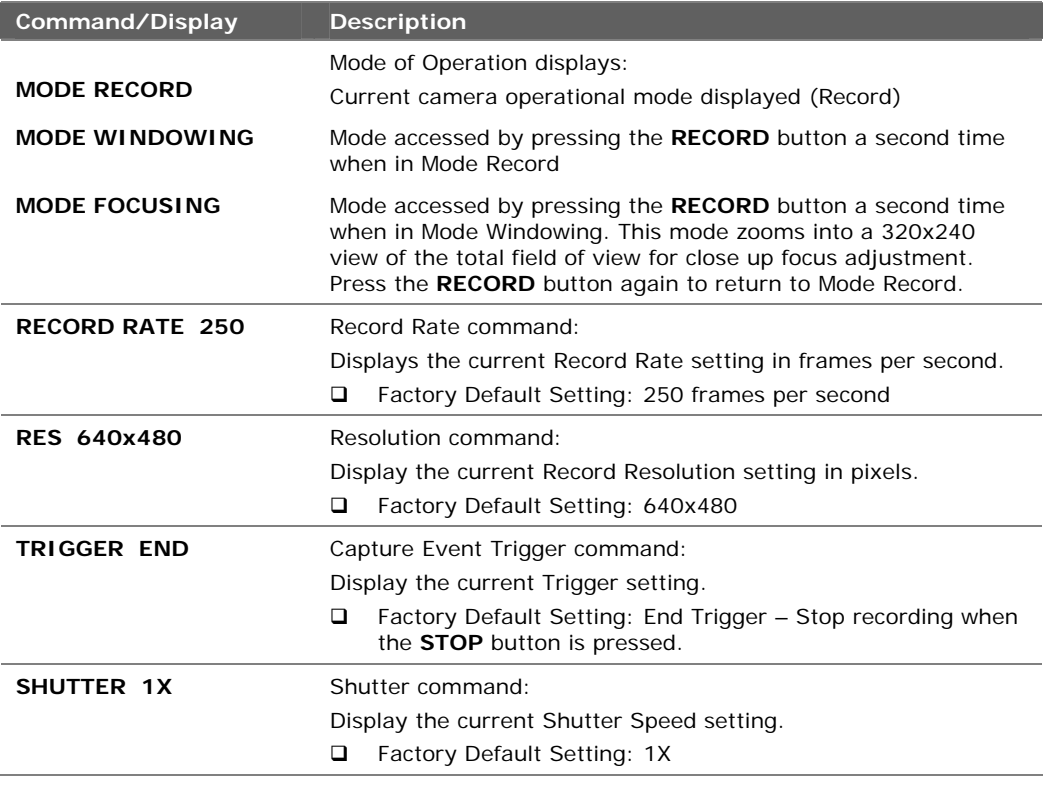

# **3.2.2. Playback and Stopped Mode Floating Menu**

<span id="page-30-0"></span>[Figure 3-5 s](#page-30-1)hows the Playback and Stopped Mode floating menu configuration commands and displays. [Table 3-6](#page-30-2) provides a brief description of command and displays.

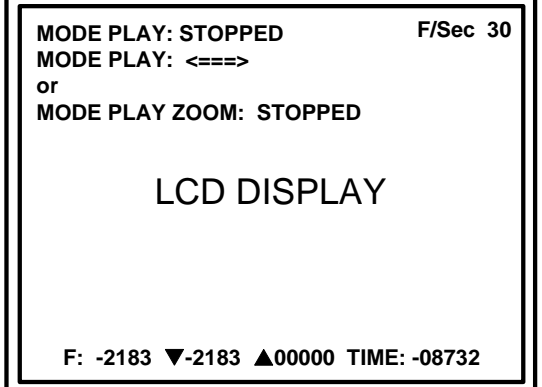

<span id="page-30-1"></span>*Figure 3-5: Playback and Stopped Mode Floating Menu* 

<span id="page-30-2"></span>

| Table 3-6: Playback and Stopped Mode Floating Menu Commands and |
|-----------------------------------------------------------------|
| <b>Displays</b>                                                 |

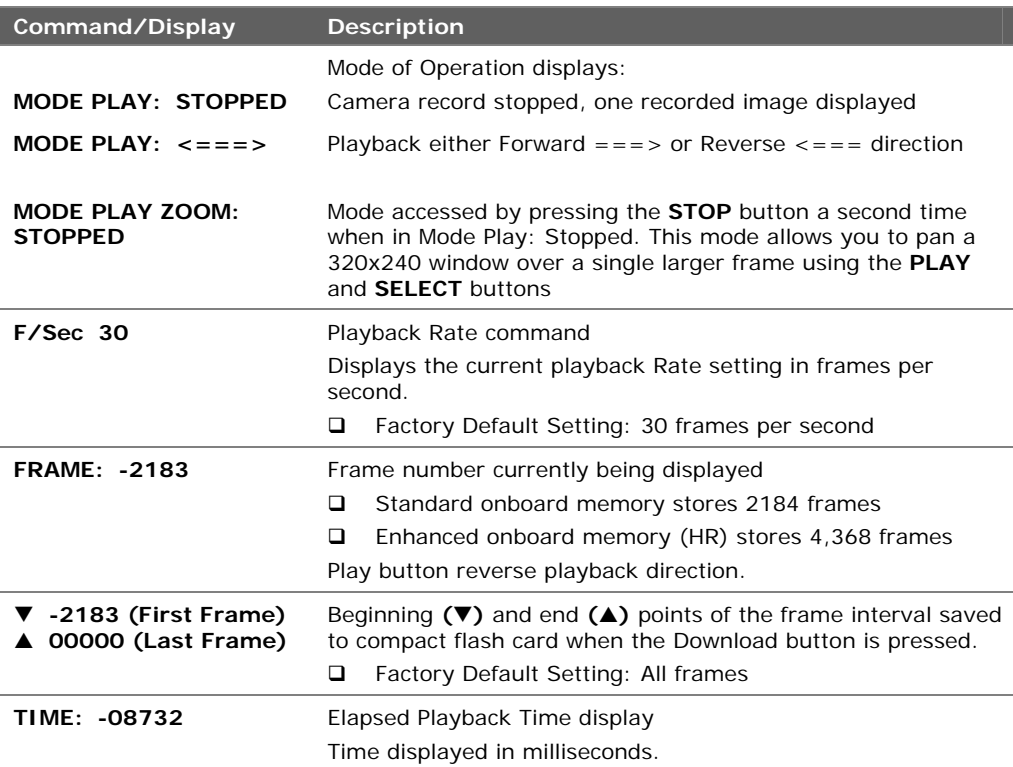

# **3.3. Configuration Screen Menus**

<span id="page-31-0"></span>All user configurable camera settings are managed by five screen menus All menus are accessed by toggling the **SETUP** button (except the File Review menu)).

- □ SETUP Change record mode settings
- INFO Display camera information
- SET DATE/TIME Set saved AVI file header date and time values
- DEFAULT SETTINGS Set camera power-up default settings
- □ FILE REVIEW Display or delete stored events on the CF card from the camera

The above menu screens are access and navigated by pressing the camera button described in [Table 3-7.](#page-31-1)

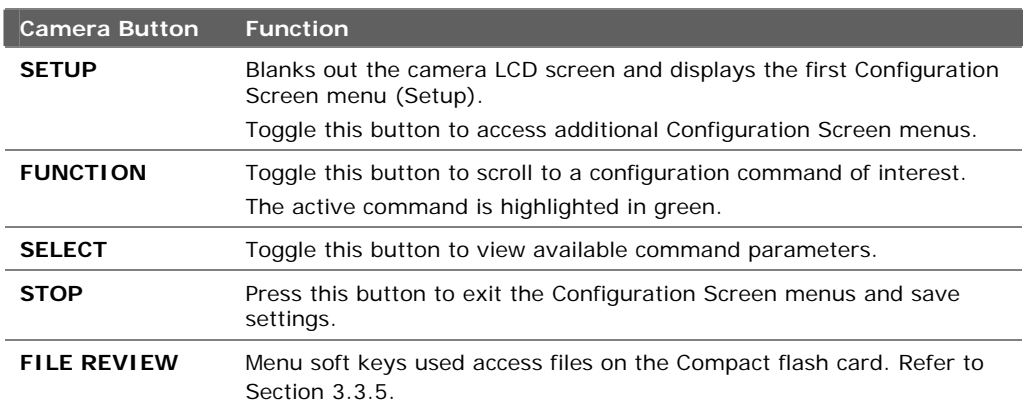

#### <span id="page-31-1"></span>**Table 3-7: Configuration Screen Menu Operational Controls**

# **3.3.1. Setup Menu Commands**

<span id="page-32-0"></span>[Figure 3-6 s](#page-32-1)hows the SETUP menu and current configuration settings. [Table 3-8](#page-32-2) provides a brief description of commands and displays.

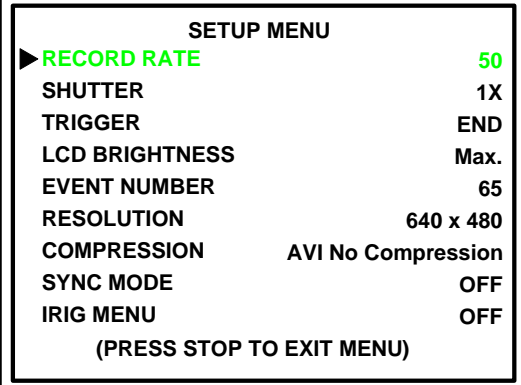

<span id="page-32-1"></span>*Figure 3-6: Configuration Screen, Setup Menu* 

<span id="page-32-2"></span>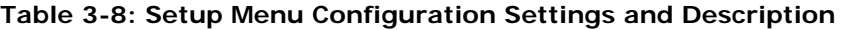

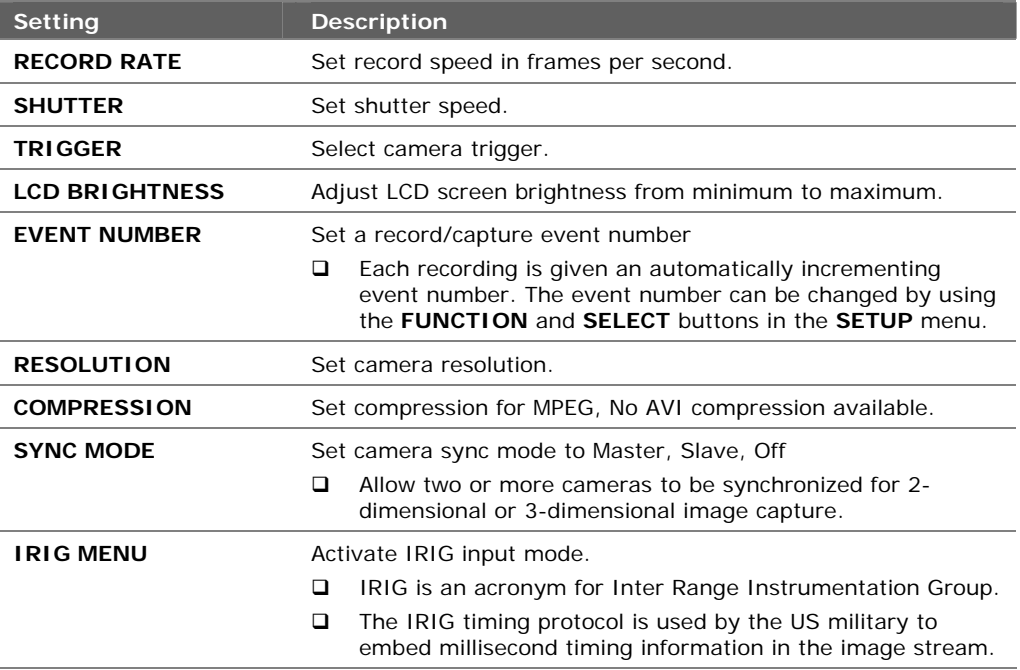

# **3.3.2. Info Menu Commands**

<span id="page-33-0"></span>[Figure 3-7](#page-33-1) shows the INFO menu and current configuration settings. [Table 3-8](#page-32-2) provides a brief description of commands and displays.

| <b>INFO MENU</b>            |                        |  |  |  |
|-----------------------------|------------------------|--|--|--|
| <b>FILE SPACE REMAINING</b> | <b>127612 KB FREE</b>  |  |  |  |
| <b>FILE SPACE IN USE</b>    | <b>122720 KB USED</b>  |  |  |  |
| <b>DATE</b>                 | <b>MON MAY 2, 2005</b> |  |  |  |
| <b>TIME</b>                 | 12:08:30.              |  |  |  |
| <b>TYPE</b>                 | <b>MONO</b>            |  |  |  |
| <b>MEMORY</b>               | 1024 MB                |  |  |  |
| <b>MODEL NAME</b>           | <b>TSHR</b>            |  |  |  |
| <b>FIRMWARE REV</b>         | Version: 048           |  |  |  |
| (PRESS STOP TO EXIT MENU)   |                        |  |  |  |
|                             |                        |  |  |  |
|                             |                        |  |  |  |

<span id="page-33-1"></span>*Figure 3-7: Configuration Screen, Info Menu* 

<span id="page-33-2"></span>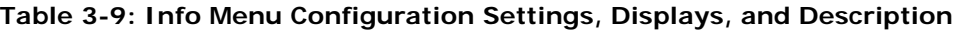

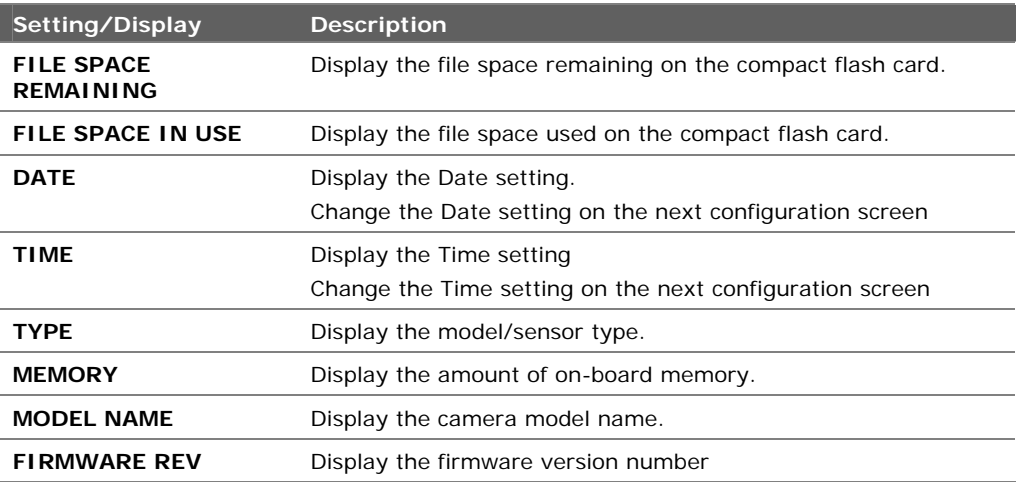

# **3.3.3. Set Date/Time Menu Commands**

<span id="page-34-0"></span>[Figure 3-8 s](#page-34-1)hows the SET DATE / TIME menu and current configuration settings. [Table 3-10](#page-34-2) provides a brief description of commands and displays.

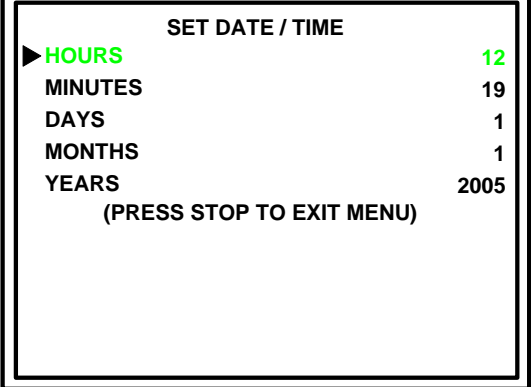

<span id="page-34-1"></span>*Figure 3-8: Configuration Screen, Set Date / Time Menu* 

<span id="page-34-2"></span>

| Table 3-10: Set Date / Time Menu Configuration Settings and Description |  |  |
|-------------------------------------------------------------------------|--|--|
|                                                                         |  |  |

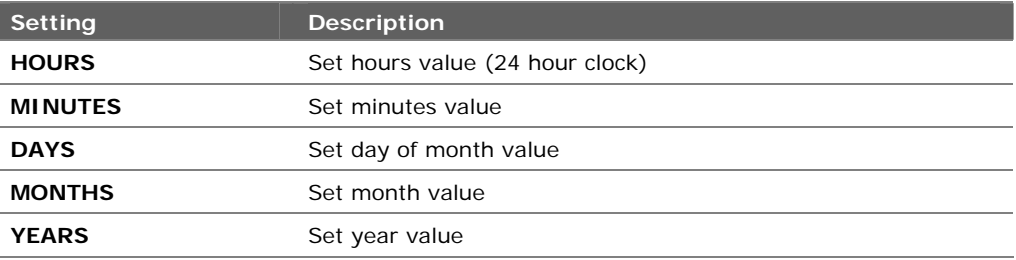

# **3.3.4. Default Setting Menu Commands**

<span id="page-35-0"></span>[Figure 3-9](#page-35-1) shows the DEFAULT menu and current configuration settings. [Table 3-11](#page-35-2) provides a brief description of commands and displays.

| <b>DEFAULT</b>     |                           |  |  |  |
|--------------------|---------------------------|--|--|--|
| <b>RECORD RATE</b> | 250                       |  |  |  |
| <b>F/Sec PLAY</b>  | 30                        |  |  |  |
| <b>SHUTTER</b>     | 1X                        |  |  |  |
| <b>TRIGGER</b>     | <b>END</b>                |  |  |  |
| <b>SYNC MODE</b>   | <b>OFF</b>                |  |  |  |
| <b>IRIG MENU</b>   | <b>OFF</b>                |  |  |  |
| <b>COMPRESSION</b> | <b>AVI NO COMPRESSION</b> |  |  |  |
|                    | (PRESS STOP TO EXIT MENU) |  |  |  |
|                    |                           |  |  |  |
|                    |                           |  |  |  |
|                    |                           |  |  |  |

<span id="page-35-1"></span>*Figure 3-9: Configuration Screen, Default Menu* 

<span id="page-35-2"></span>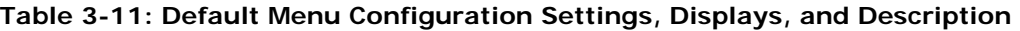

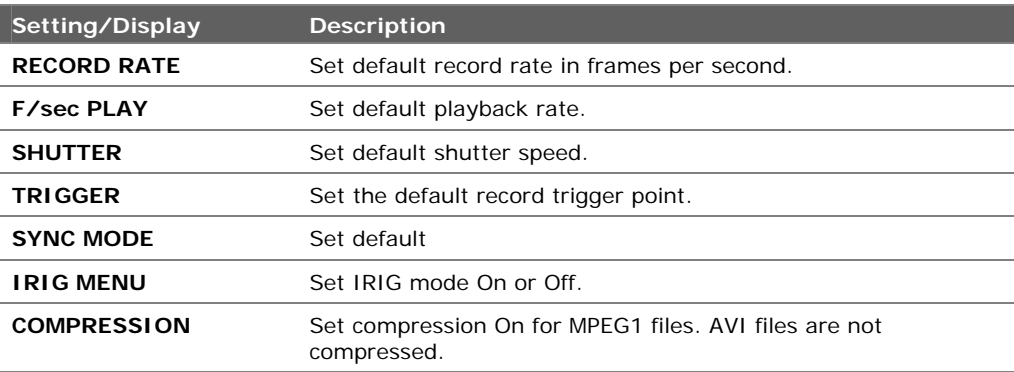

### **3.3.5. File Review Menu Commands**

<span id="page-36-0"></span>This is the only configuration menu that is **not** available when the SETUP button is pressed.

To access this menu, press the **DOWNLOAD** button while in the **RECORD** mode. Once open, this menu displays a number of soft keys that allow you to review and delete AVI files saved on the camera compact flash card.

[Figure 3-9 s](#page-35-1)hows the DEFAULT menu and current settings. [Table 3-12](#page-36-2)  provides a brief description of menu soft keys.

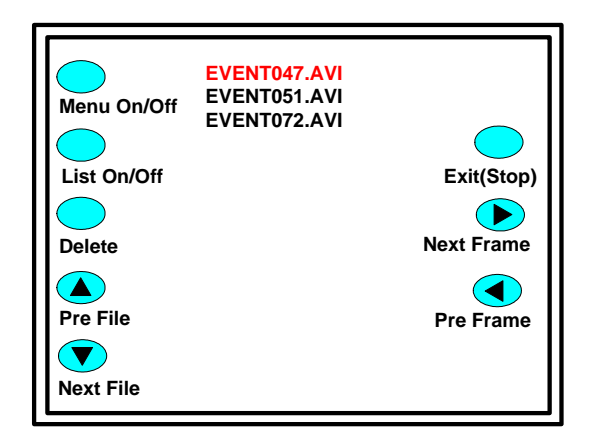

*Figure 3-10: Configuration Screen, File Review Menu* 

<span id="page-36-2"></span><span id="page-36-1"></span>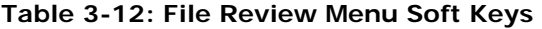

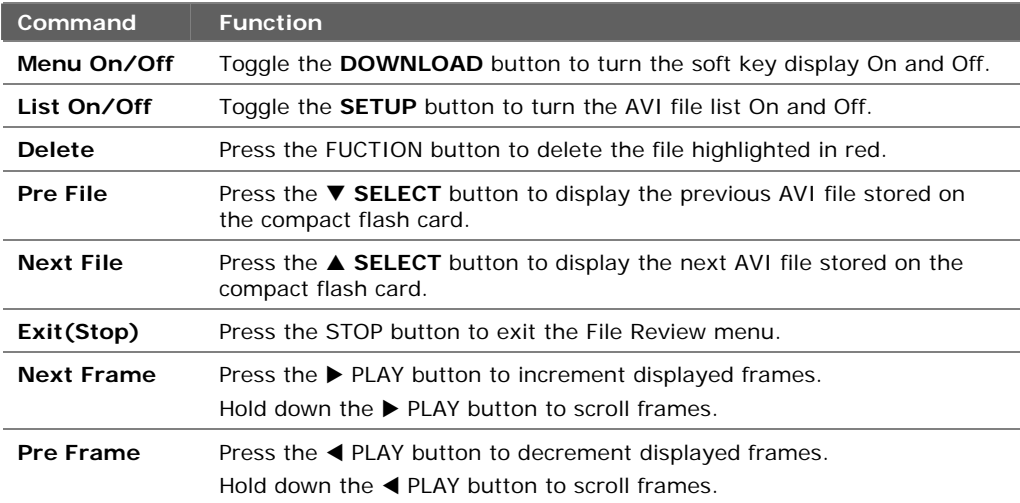

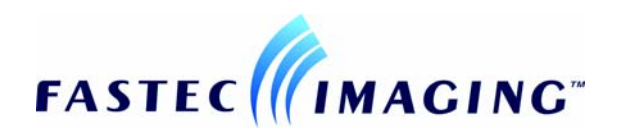

# **4. Camera Operational Procedures**

<span id="page-38-0"></span>This chapter contains camera operational procedures for both handheld and remote controlled camera applications. Use the callouts in [Figure 4-1](#page-38-1) to locate the control buttons on your specific camera. For example, a reference to ([Figure 4-1:](#page-38-1) A) refers to the camera **Power** button of any camera in [Figure 4-1.](#page-38-1) 

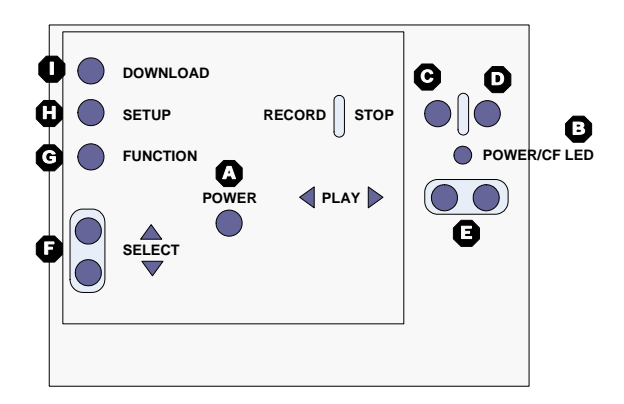

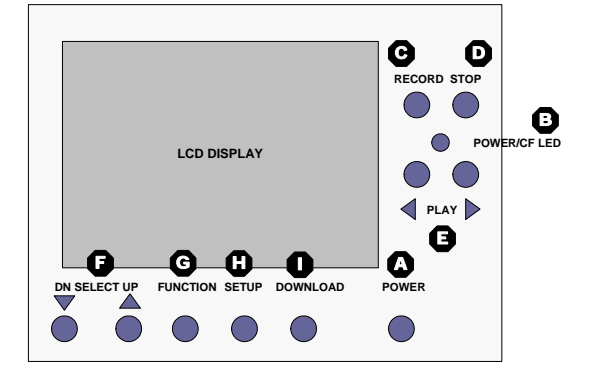

**TroubleShooter & TroubleShooter HR TroubleShooter RS, RSHR** 

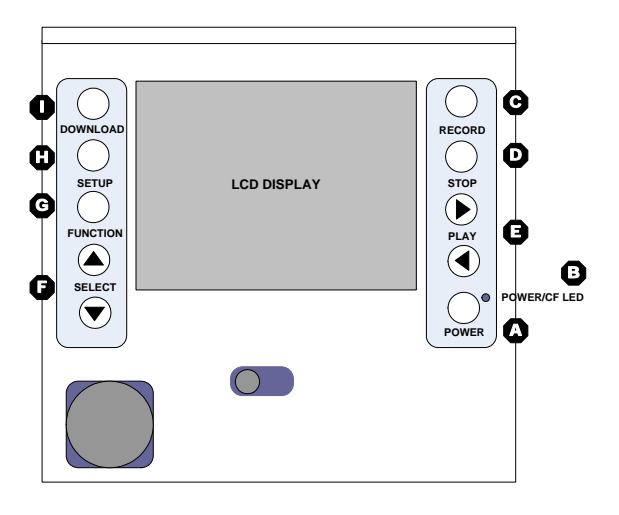

**Ranger, Ranger HR** 

<span id="page-38-1"></span>*Figure 4-1: Camera Operational Controls* 

Before you begin any of the following procedures, ensure that your camera has been setup and configured properly. If you need to review camera configuration procedures, refer to Chapter 2, Camera Setup and Chapter 3, Camera Configuration.

# **4.1. Handheld Camera Operational Procedures**

<span id="page-39-0"></span>The following procedures contain instructions for handheld operation of the camera.

### **4.1.1. How to Setup the Camera for Handheld Operation**

- <span id="page-39-1"></span>**Step 1** Remove the lens receptacle cover and install a C Mount lens.
	- $\Box$  Shorter focal length lens = greater field of view and depth of field (image sharpness).
- **Step 2** Set the lens iris to the fully open position.
	- □ Smallest number on the lens aperture ring.
- **Step 3** Connect power to the camera.
	- **AC/DC** power supply
	- **Q** Four D Cell Batteries
- **Step 4** Raise the LCD display.
- **Step 5** Press the **POWER** button ([Figure 4-1:](#page-38-1) A).
	- $\Box$  After a few seconds, the camera wakes up in record mode
	- Images are stored in a circular memory buffer
	- The camera stays in record mode until a stop signal is received

### **4.1.2. How to Record an Event**

- <span id="page-40-0"></span>**Step 1** After performing camera setup, position the camera to capture an event.
- **Step 2** Focus the lens and adjust the lens aperture setting.
	- $\Box$  Smaller aperture setting = greater depth of field.
	- Greater lens-to-object distance = greater depth of field.
- **Step 3** Press the **Record** button ([Figure 4-1:](#page-38-1) C) if the camera is not in the record mode.
- **Step 4** After an event occurs, press the **STOP** button ([Figure 4-1:](#page-38-1) D) to capture the event and exit the record mode. NOTE: Default settings:
	- $\Box$  Shutter speed = 1X
	- $\Box$  Record rate = 250 Frames per second
	- Standard camera memory (2184 frames) stores 8.7 seconds of video
	- Enhanced camera memory (4368 frames) stores 17.4 seconds of video
	- $\Box$  Trigger = End
- **Step 5** If you need to recapture the event, press the **RECORD** button ([Figure 4-1:](#page-38-1) C) and repeat previous step.

### **4.1.3. How to Playback an Event Stored in Camera Memory**

- <span id="page-41-0"></span>**Step 1** After capturing an event, press the **PLAY** button ([Figure 4-1:](#page-38-1) E) to observe the stored event.
	- $\Box$   $\blacktriangleright$  = Increment frames, start with the earliest frame stored in memory.
	- $\Box$   $\blacktriangleleft$  = Decrement frames, start with the most recent frame stored in memory (0000).
- **Step 2** Use the SELECT buttons [\(Figure 4-1:](#page-38-1) F) to increase or decrease the Frames/Second displayed.
	- $\Box$  Default setting: Frames/Second = 30
- **Step 3** Images in memory are displayed in a continuous loop until the **STOP** button ([Figure 4-1:](#page-38-1) D) is pressed.

**Use this area to record notes regarding your application.** 

### **4.1.4. How to Save an Event Stored in Camera Memory as an AVI File on the Compact Flash Card**

<span id="page-41-1"></span>In many cases, only a small subset of images will contain the event of interest. To conserve memory space, attempt to save only the event of interest.

- **Step 1** After capturing an event, open the CF (compact flash) access door and insert a CF card.
	- □ When the CF card is inserted correctly, the Power On/CF Active LED [\(Figure 4-1:](#page-38-1) B) will flash red.
- **Step 2** Using the **SELECT** buttons ([Figure 4-1:](#page-38-1) F), set F/Sec to **STEP** mode ([Figure 4-1:](#page-38-1) 4).
- **Step 3** Press the **FUNCTION** button ([Figure 4-1:](#page-38-1) G) once to highlight the frame marker Floating menu command. It will be displayed as an **F:** in the lower left corner of the display.

### **Step 4** Using the **PLAY** buttons ([Figure 4-1:](#page-38-1) E), display the first frame of the recorded event of interest.

- In many cases, only a small subset of memory frames will contain the event of interest.
- □ Toggle the **PLAY** buttons to step one frame at a time.
- Hold down the **PLAY** buttons to fast forward or reverse frames.

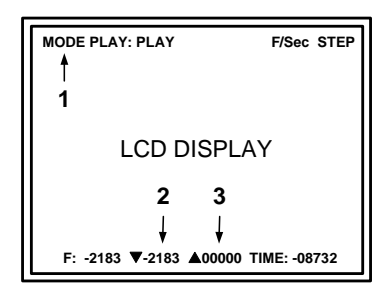

<span id="page-42-0"></span>*Figure 4-2: Setting Save Limits* 

- **Step 5** Press the ▼ SELECT button ([Figure 4-1:](#page-38-1) F) to mark the first frame ([Figure 4-2:](#page-42-0) 2) to be saved to the CF card.
- **Step 6** Using the **PLAY** buttons ([Figure 4-1:](#page-38-1) E), display the last frame ([Figure 4-2:](#page-42-0) 3) of the recorded event of interest.
- **Step 7** Press the ▲ SELECT button ([Figure 4-1:](#page-38-1) F) to mark the last frame ([Figure 4-2:](#page-42-0) 3) to be saved to the CF card.
- **Step 8** Press the DOWNLOAD button ([Figure 4-1:](#page-38-1) I) to save marked frames as an AVI file on the CF card.
	- $\Box$  The saved AVI file is named according to the event number of the recorded data
	- The **Power ON/CF Active** LED stays red while the images are being downloaded to the CF card
	- □ Frames can be stored in AVI or MPEG (Optional) formats
	- □ MotionMeasure software does not open MPEG files
	- $\Box$  MPEG frame = 25KB of memory
	- AVI frame = 300KB of memory
	- Available memory space on the CF card can be checked in the Setup Menu

### **4.1.5. How to Playback an Event AVI File Stored on the Compact Flash Card**

- <span id="page-43-0"></span>**Step 1** While in the Record mode, press the **DOWNLOAD** button ([Figure](#page-38-1) 4-1: I) to open the File Review menu.
- **Step 2** Use the ▲ or ▼ SELECT buttons ([Figure](#page-38-1) 4-1: F) to choose a stored event file to display.
- **Step 3** Use the  $\triangleright$  or  $\triangleleft$  **PLAY** buttons [\(Figure](#page-38-1) 4-1: E) to increment or decrement displayed frames.
- **Step 4** Additional File Review menu commands:
	- Toggle the **DOWNLOAD** button [\(Figure](#page-38-1) 4-1: I) to hide or display the File Review menu options.
	- Toggle the **SETUP** button [\(Figure](#page-38-1) 4-1: H) to hide or display all nonhighlighted event file.
	- Press the **FUNCTION** ([Figure](#page-38-1) 4-1: G) button to delete the highlighted file.

Refer to [Table 3-12](#page-36-2) for more information on the File Review menu soft keys.

**Step 5** To close the **FILE REVIEW** menu, press the press the **STOP** button ([Figure](#page-38-1) 4-1: D).

# **4.2. Remote Camera Operational Procedures**

<span id="page-44-0"></span>CamLink is a single window application used to remotely operate multiple cameras. CamLink is located on the CD ROM that came with your camera.

CamLink provides the following:

- A direct interface to Fastec Imaging cameras via the USB interface.
- All the controls needed to configure and operate multiple Fastec Imaging cameras (up to 23) from your computer.
- Features a full size viewfinder window.

[Figure 4-3 s](#page-44-1)hows the CamLink window. [Table 4-1](#page-44-2) provides a brief description of the CamLink window buttons and displays. Refer to the *MotionMeasure Suite Operator's Manual* for more detailed information regarding CamLink.

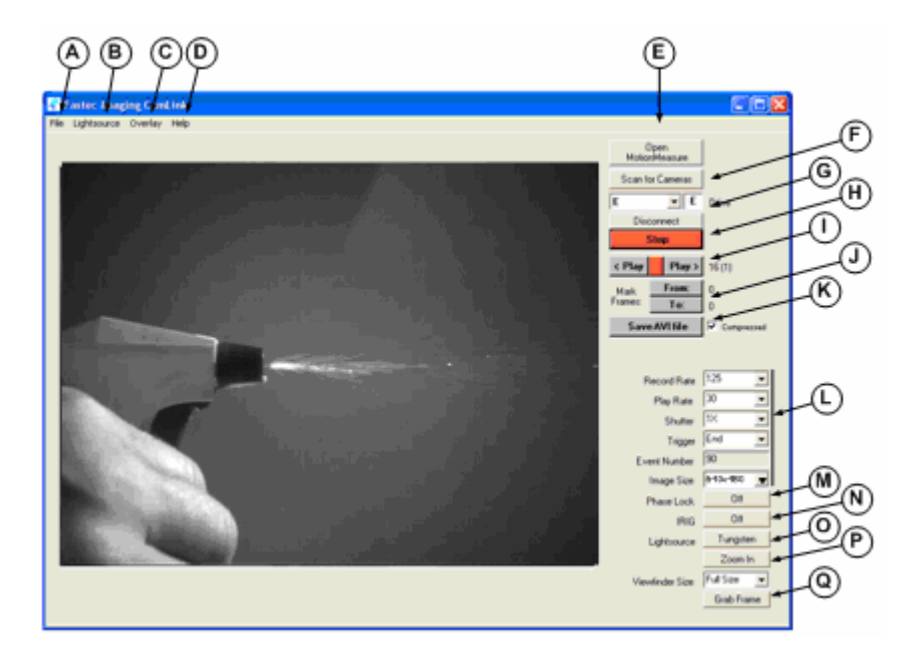

<span id="page-44-1"></span>*Figure 4-3: CamLink Window Buttons and Displays* 

<span id="page-44-2"></span>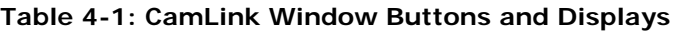

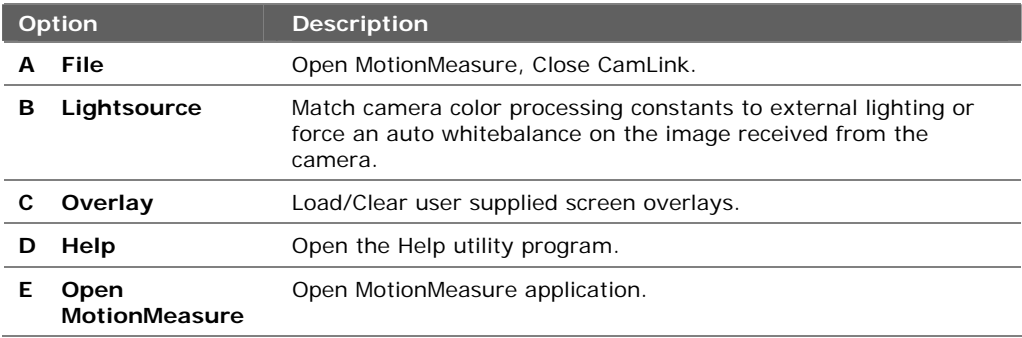

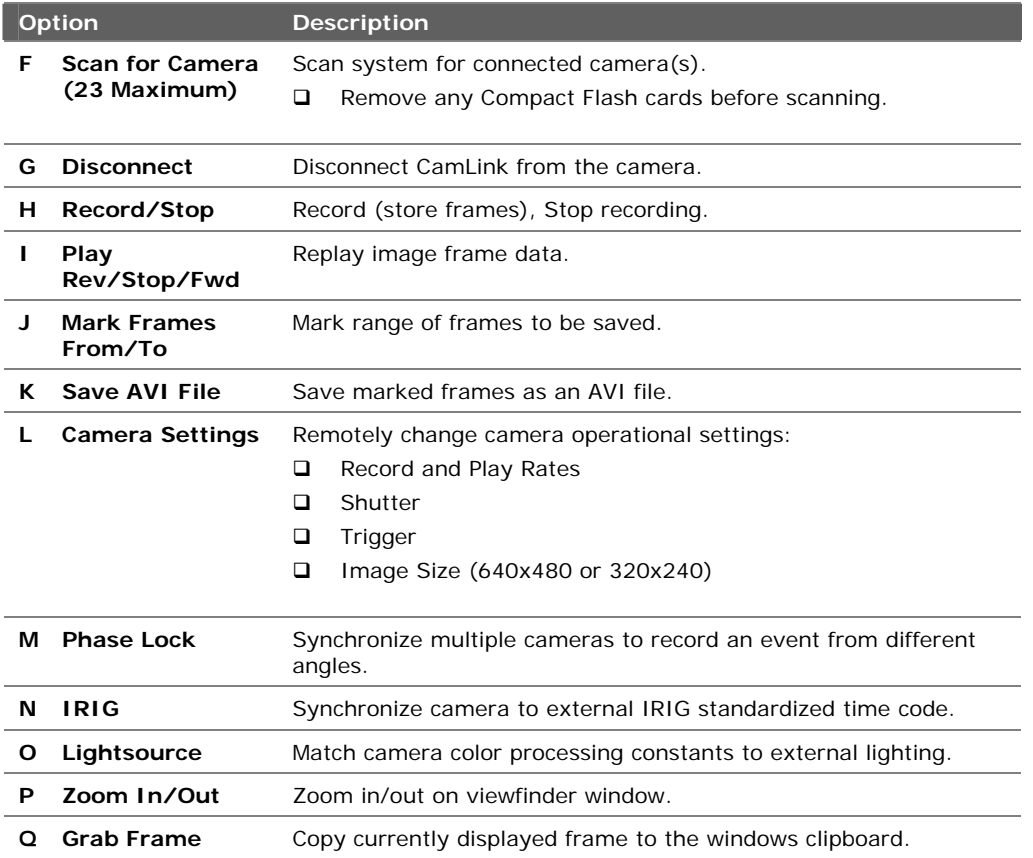

### **4.2.1. How to Setup to Remotely Operate the Camera**

- <span id="page-46-0"></span>**Step 1** Install MotionMeasure/CamLink software on your computer.
- **Step 2** Connect power to the camera.
- **Step 3** Remove Compact Flash card from the camera.
- **Step 4** Using a USB cable, connect the camera to your computer USB port.
- **Step 5** Raise the LCD display.
- **Step 6** Press the camera **POWER** button.

If the MotionMeasure software was installed correctly, a window opens indicating connection with the host showing the camera as a removable drive.

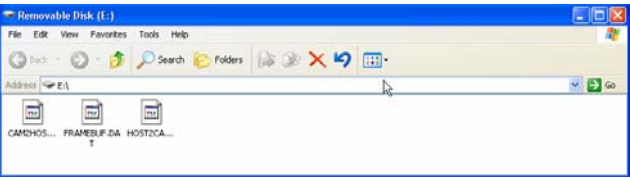

<span id="page-46-1"></span>*Figure 4-4: Camera Displayed as a Removable Drive* 

**Step 7** Position and focus the camera to capture an event.

### **4.2.2. How to Use CamLink to Remotely Record an Event**

- <span id="page-47-0"></span>**Step 1** Double-click on the **CamLink** desktop icon.
- **Step 2** Click on the **Scan for Cameras** button [\(Figure 4-3:](#page-44-1) F)
- **Step 3** Click on the desired camera drive letter ([Figure 4-3:](#page-44-1) F).
- **Step 4** Change camera default control parameters as required ([Figure 4-](#page-44-1) [3:](#page-44-1) L-O).
- **Step 5** Left-click on the **Record** button ([Figure 4-3:](#page-44-1) H) to begin storing images in camera DRAM memory and display live image on the computer screen.
- **Step 6** Click the red **Stop** button ([Figure 4-3:](#page-44-1) H) to stop storing images.
- **Step 7** If you need to recapture the event, repeat steps 5 and 6.

### **4.2.3. How to Use CamLink to Remotely Playback an Event Stored in Camera Memory**

- <span id="page-48-0"></span>**Step 1** Set **Play Rate** to the desired speed ([Figure 4-3:](#page-44-1) L).
- **Step 2** Press the **Play** buttons ([Figure 4-3:](#page-44-1) I) to observe the stored event in camera memory.
	- **Play** > = Increment frames, start with the earliest frame stored in memory (- 2183 or -4367).
	- □ < Play = Decrement frames, start with the most recent frame stored in memory (-0000).
	- If Play Rate is not in **Step** mode, use the red **Stop** button between Play buttons to stop playback.
- **Step 3** Note the beginning and ending frame numbers of the stored event of interest.
- **Step 4** Images in memory are displayed in a continuous loop until the red **Stop** button ([Figure 4-3:](#page-44-1) H) is pressed.

### **4.2.4. How to Use CamLink to Save an Event Stored in Camera Memory as an AVI File on the PC Hard Drive**

- <span id="page-49-0"></span>**Step 1** Set **Play Rate** ([Figure 4-3:](#page-44-1) L) to a speed that will allow you to closely mark the first and last frame of event of interest.
	- $\Box$  In many cases, only a small subset of memory frames will contain the event of interest.
- **Step 2** Use the **Play** buttons ([Figure 4-3:](#page-44-1) I), display the first frame of the stored event of interest.
- **Step 3** Click the **From:** button [\(Figure 4-3:](#page-44-1) J) to mark the first frame.
- **Step 4** Using the **Play** buttons [\(Figure 4-3:](#page-44-1) I), display the last frame of the stored event interval of interest.
- **Step 5** Click the **To:** button ([Figure 4-3:](#page-44-1) J) to mark the last frame.
- **Step 6** Press the **Save AVI File** button ([Figure 4-3:](#page-44-1) K) to save the marked frame interval as an AVI file on the computer.
	- $\Box$  The Save AVI File button stays red while the images are being saved to the AVI file. Default format is compressed file.

#### **C**

<span id="page-50-0"></span>Camera Operational Procedures Camera Controls, 4-1 Camera Overviews, 1-1 Configuration Screen Default Menu, 3-12 File Menu, 3-13 Info Menu, 3-10 Setup Menu, 3-9 Time Menu, 3-11 Configuration Screen Menus, 3-8

#### **F**

Floating Configuration Menu Record Mode, 3-6 Floating Configuration Playback and Stopped Mode, 3-7

#### **H**

Handheld Operation How to Playback an Event Stored in Camera Memory, 4-4 How to Playback an Event Stored on the CF Card, 4-6 How to Record an Event, 4-3 How to Save an Event on the CF Card, 4-4 Handheld Operation How to Setup the Camera for Handheld Operation, 4- 2 Overview, 4-2 help, 1-11

#### **I**

Installation Camera batteries, 2-2 Camera to Computer, 2-5 Compact Flash Card, 2-3 External Power Supply, 2-2 Getting Started, 2-1 Lens, 2-1 Remote Configuration, 2-5

#### **M**

MODE FOCUSING, 3-6 MODE PLAY ZOOM: STOPPED, 3-7 MODE PLAY:  $\leq ==$ , 3-7 MODE PLAY: STOPPED, 3-7 MODE RECORD, 3-6 MODE WINDOWING, 3-6 MotionMeasure, 1-11 MotionMeasure Software Suite, 1-11

**R** Ranger and HR Back Panel, 1-10 Connector Panel, 1-10 Display, 1-9 Introduction, 1-8 Specs, 1-8 Remote Camera Operation How to Use CamLink to Remotely Playback an Event Stored in Camera Memory, 4-11 How to Use CamLink to Save an Event Stored in Camera Memory as an AVI File on the PC Hard Drive, 4-12 Remote Camera Operation How to Use CamLink to Remotely Record an Event, 4-10 Overview, 4-9 Resources, iv

#### **S**

Shutter Speed Settings, 3-1 **Software** Suite, 1-11 update, 1-11 version, 1-11 web, 1-11

#### **T**

Technical Keypoints Internal Trigger, 3-3 Phase Lock Multiple Cameras, 3-5 Record Time Matrix, 3-2 Remote Trigger, 3-3 Shutter Multiplier, 3-1 Sync In/Out, 3-4 TroubleShooter and HR Back Panel, 1-3, 1-5 Connector Panel, 1-4 Display, 1-3 Introduction, 1-2 Specs, 1-2 TroubleShooter RS and HR Back Panel, 1-6 Connector Panel, 1-7 Display, 1-6 Introduction, 1-5 Specs, 1-5

#### **U**

Unpack camera, 2-1

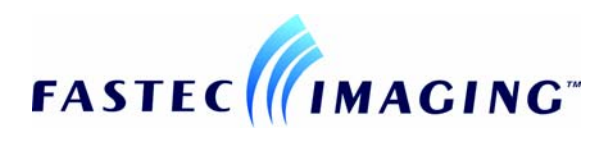